# **Organizer Pracy** Instrukcja obsługi

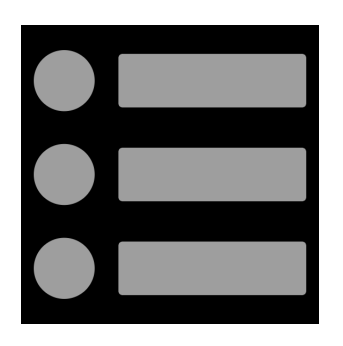

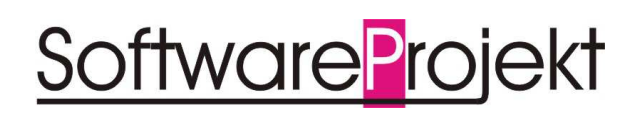

**www.SoftwareProjekt.com.pl**

# Spis treści

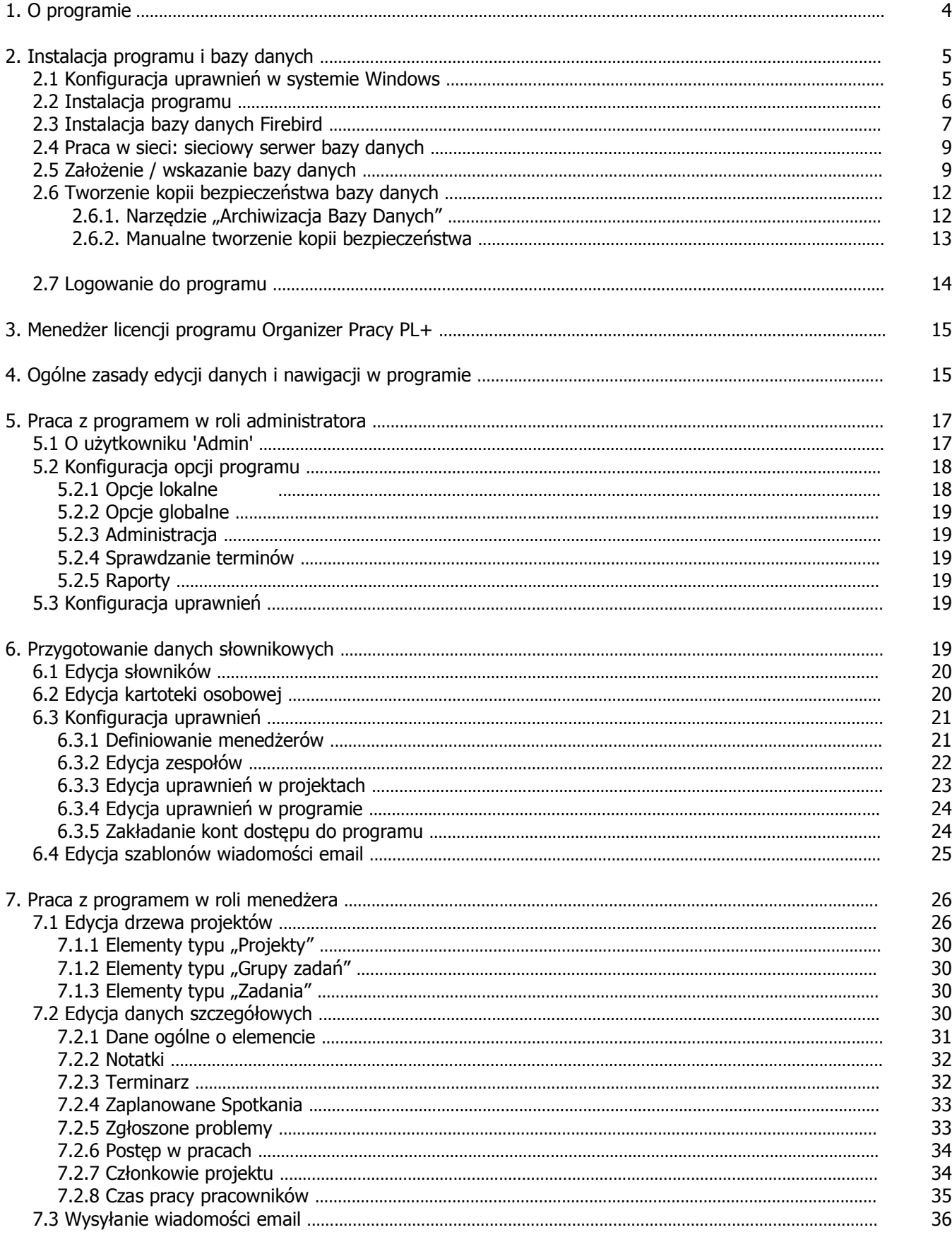

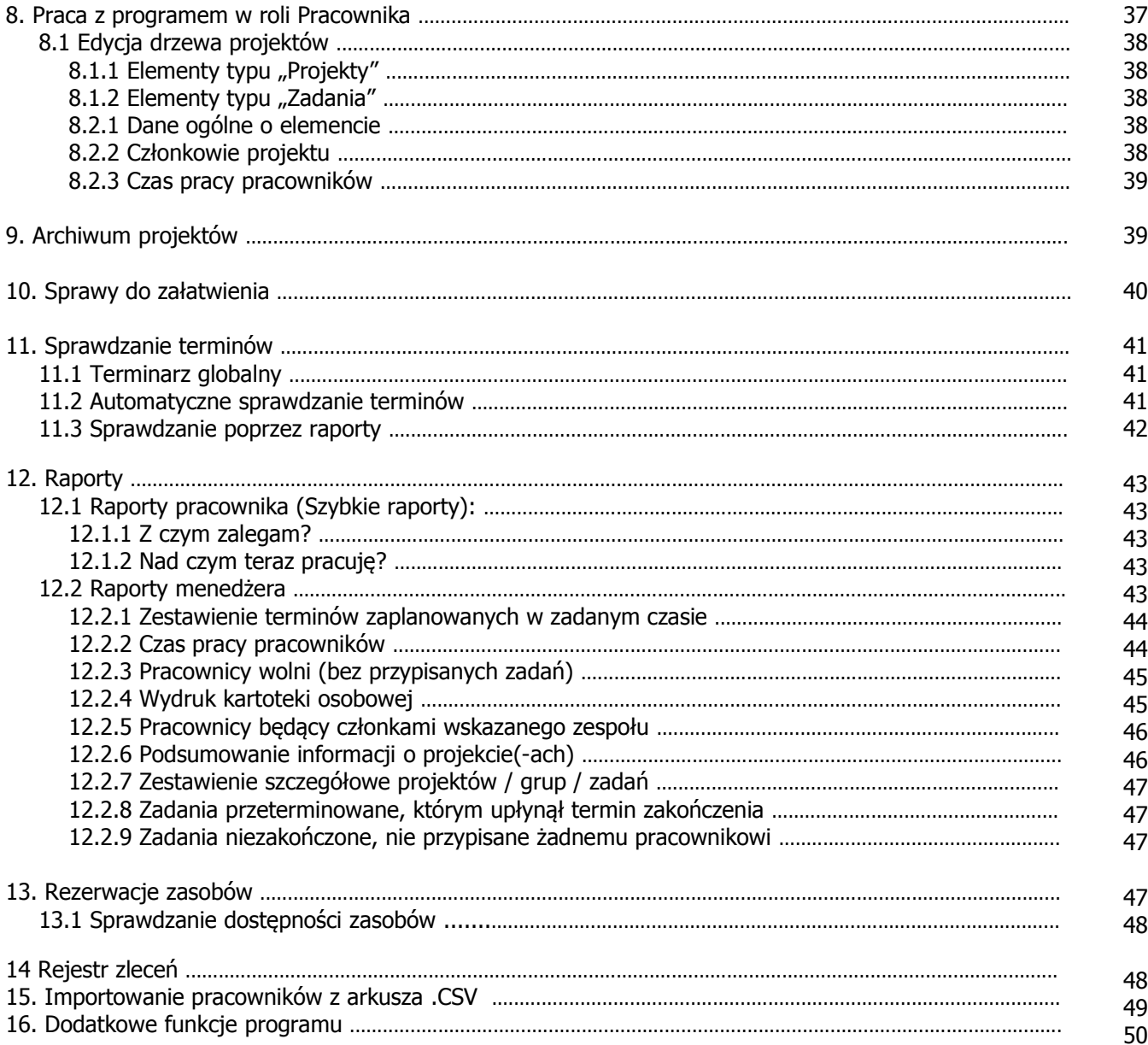

#### **1. O programie**

Organizer Pracy PL+ to łatwe zarządzanie zadaniami w firmie oraz sprawna organizacja i podział zadań między pracowników jak również wnikliwy sposób raportowania i analizy toczących się działań.

Program wspomaga kontrolę wykorzystania czasu pracy przez pracowników poprzez raportowanie stanu realizacji zadań, monitorowanie terminów i postępów w pracach oraz analizę kosztów pracy, kontrolę czasu pracy poprzez moduł RCP.

Na każdym etapie planowania zadań dostępne są funkcje zarządzania informacjami związanymi z zadaniami takimi jak spotkania, terminy, notatki, zgłoszone problemy, postępy w pracach, pracownicy zaangażowani w pracę nad projektem.

Wbudowany moduł RCP umożliwia zarządzanie czasem pracy poszczególnych pracowników. Pracownik rozpoczynając pracę uruchamia licznik odliczający czas spędzony nad zadaniem. Jego przełożony w każdej chwili może kontrolować sposób wykorzystania czasu pracy, a co za tym idzie efektywność pracy podwładnych.

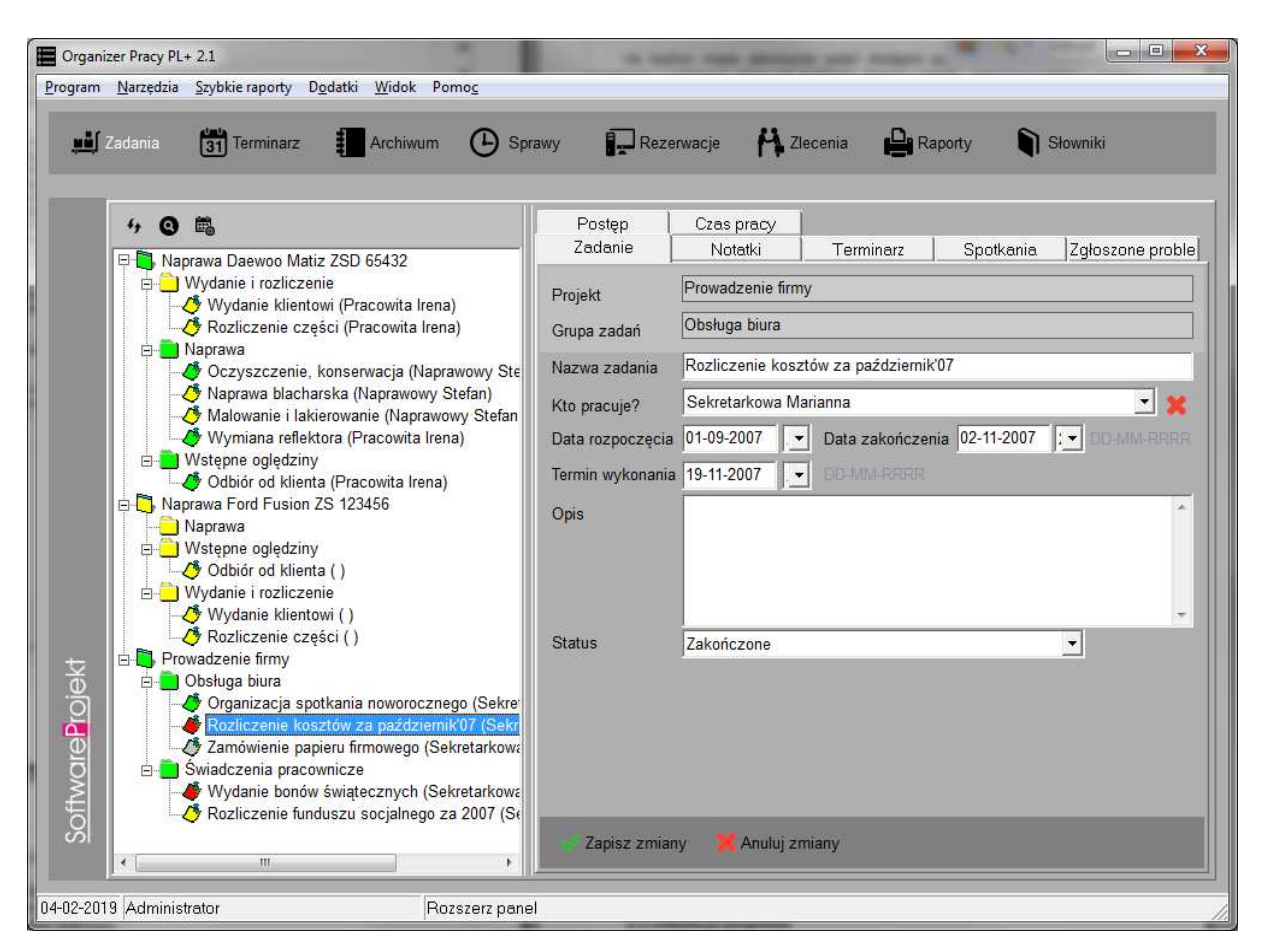

System powiadomień email ułatwia kontakt z pracownikami i informowanie ich o tym co dzieje się w projekcie. Natomiast system nadawania uprawnień pozwala wydzielić grupy

pracowników o różnym poziomie dostępu do danych w zależności od pełnionej funkcji, roli w projekcie, zadania.

Program ułatwia kontrolę nad posiadanymi zasobami takimi jak rzutnik, laptop, sala konferencyjna. System rezerwacji sprawdzi czy w danym czasie wskazany zasób jest dostępny oraz dokona ewentualnej rezerwacji.

W programie znajduje się również rejestr zleceń, służący do zapisywania podstawowych informacji dotyczących zlecanych prac.

Jakie korzyści płyną ze stosowania Organizera Pracy PL+ w Twojej Firmie:

- Sprawne zarządzanie zadaniami i planowanie pracy w firmie
- Łatwe planowanie i kontrola pracy pracowników w firmie
- Pełna kontrola wykorzystania dostępnych zasobów ludzkich
- Ułatwione monitorowanie i kontrola terminów oraz postepów w pracach
- Wnikliwa Analiza kosztów prac poniesionych na wykonanie poszczególnych zadań
- Proste zarządzanie czasem pracy moduł RCP
- Szybki kontakt z pracownikami poprzez powiadomienia email
- System sprawdzania dostępności oraz rezerwacji zasobów takich jak rzutnik, sala konferencyjna
- Rejestr zleceń i podstawowych informacji o zlecanej pracy

## **2. Instalacja programu i bazy danych**

Wszelkie elementy konieczne do zainstalowania i skonfigurowania programu Organizer Pracy znajdują się na płycie instalacyjnej programu.

## **2.1. Konfiguracja uprawnień w systemach Windows**

Jeśli system Windows na którym instalowany jest program posiada ograniczenia uprawnień (np. Windows Vista, Windows 7, konto nieadministratorskie, struktura domenowa, itp) wówczas należy nadać użytkownikowi / programowi uprawnienia do następujących zasobów:

• uprawnienia do odczytu i zapisu do rejestru systemowego:

Po uruchomieniu regedit.exe (systemowe narzędzie do edycji rejestru) i kliknięciu prawym klawiszem myszy na odpowiednim kluczu wybieramy opcje "uprawnienia/permissions" i nadajemy uprawnienia "Pełna kontrola / full control" dla następujących kluczy:

1. HKEY\_LOCAL\_MACHINE\SOFTWARE\SoftwareProjekt\ (systemy Windows 32 bitowe)

2. HKEY\_LOCAL\_MACHINE\SOFTWARE\Wow6432Node\SoftwareProjekt\ (systemy Windows 64 bitowe)

## **2.2 Instalacja programu**

Aby zainstalować program włóż do stacji CD-ROM płytę z programem lub uruchom ręcznie instalator programu o nazwie "*Instaluj.exe*" a następnie wybierz opcję "Zainstaluj Organizer Pracy 1.0 PL+".

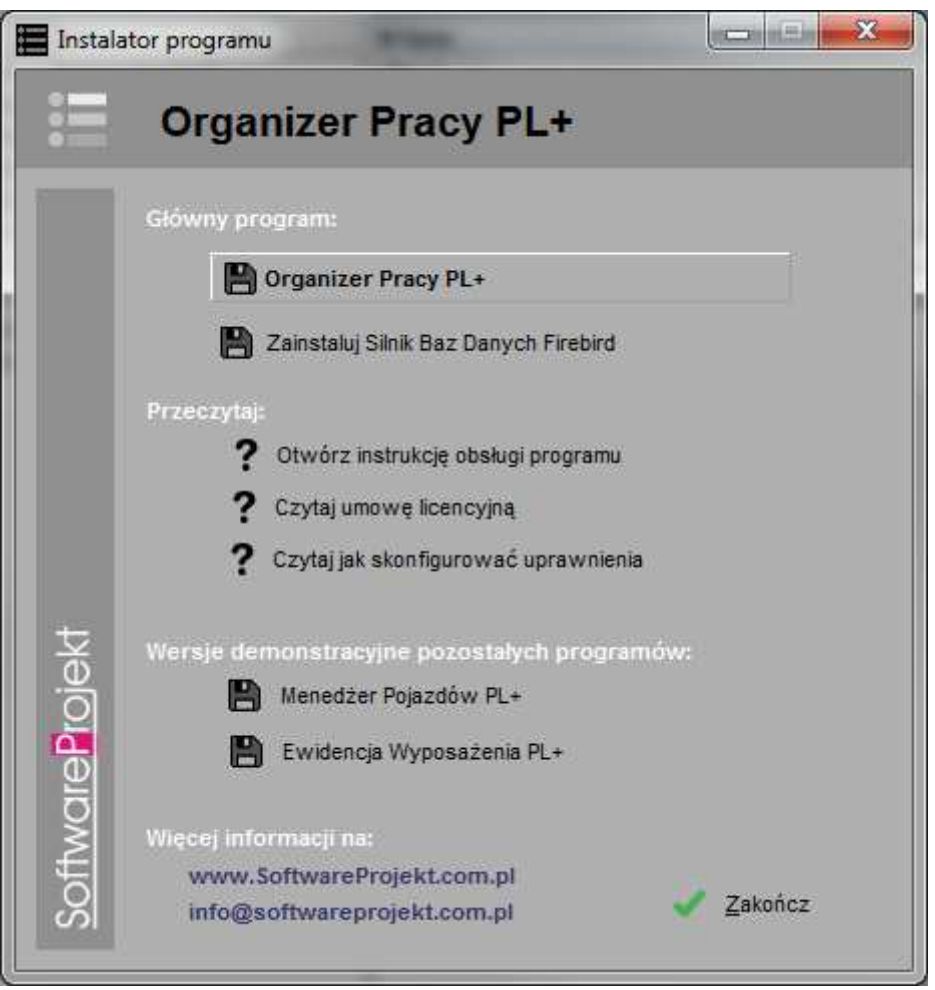

Proces instalacji rozpocznie się automatycznie i przeprowadzi Cię poprzez kolejne kroki instalacji. Proces ten jest stosunkowo prosty i nie powinien przysporzyć kłopotów.

Na uwagę zasługuje opcja "Serwer Bazy Danych Firebird 2.0" | "Zainstaluj Serwer Bazy Danych Firebird 2.0 (element wymagany do działania programu)". Jeśli nie wiesz co to takiego, pozostaw tą opcję włączoną i omiń kolejny rozdział.

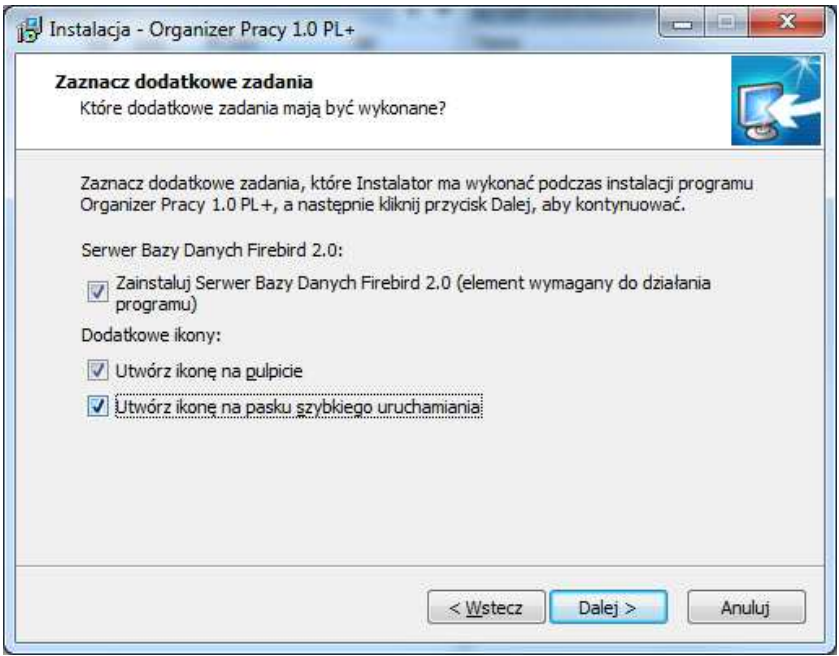

## **2.3 Instalacja bazy danych Firebird**

Serwer Bazy Danych Firebird 2.0.3 jest elementem wymaganym do pracy programu. Jest to oprogramowanie udostępniające zaawansowane narzędzia obsługi baz danych, które wykorzystuje program Organizer Pracy. Jeśli jesteś użytkownikiem zaawansowanym i jesteś pewien, że w Twoim systemie jest już zainstalowane opisywane oprogramowanie, możesz nie instalować tego elementu.

Serwer Firebird zostanie zainstalowany razem z programem o ile nie wyłączysz odpowiedniej opcji w trakcie instalacji głównego programu. Instalację serwera możesz wykonać później korzystając z płyty instalacyjnej.

Jeśli potrzebujesz instalatora serwera Firebird w wersji dla innych systemów operacyjnych (np. Linux) pobierz go z adresu: **http://www.firebirdsql.org**

Instalując serwer Firebird upewnij się, że masz wybrane opcje jak przedstawiono to na kolejnych obrazach.

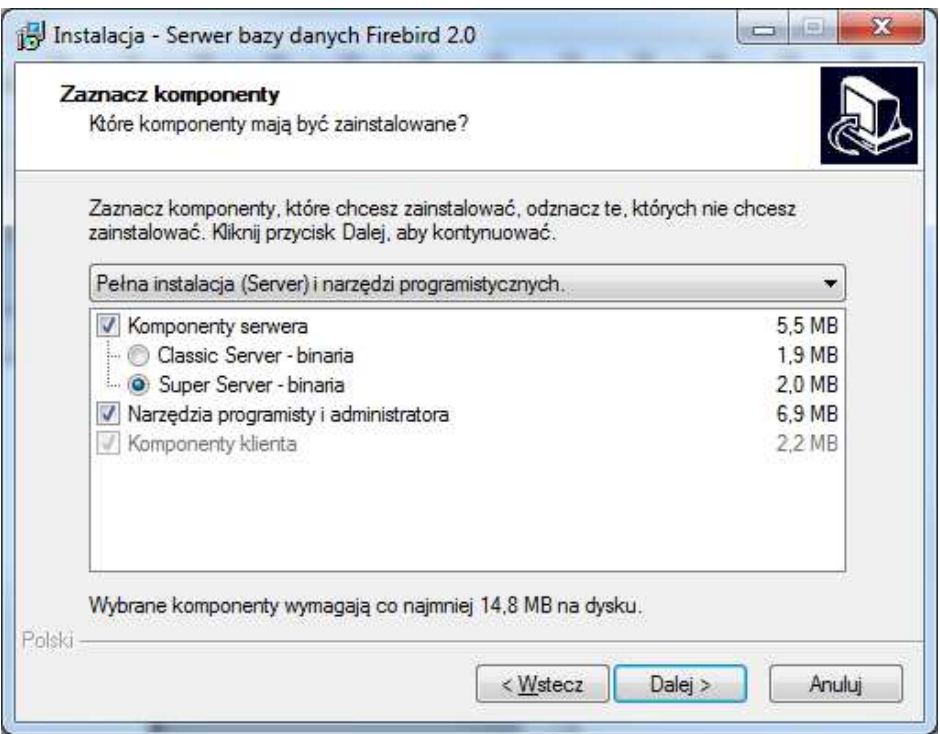

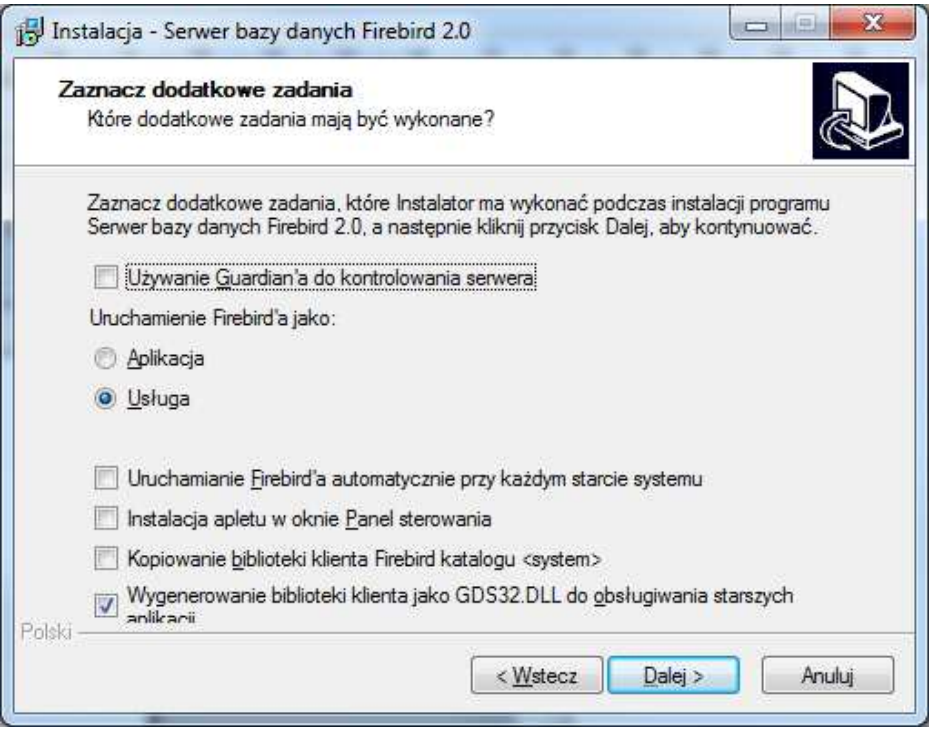

Może zdarzyć się w przyszłości, iż instalacja niedopracowanego oprogramowania innych firm uszkodzi opisywany serwer. W takim wypadku należy skorzystać z opcji "*Reinstalacja* Serwera Bazy Danych Firebird 2.0'' dostępnej w "Menu Start" w folderze, w którym zainstalowaliśmy naszą aplikację.

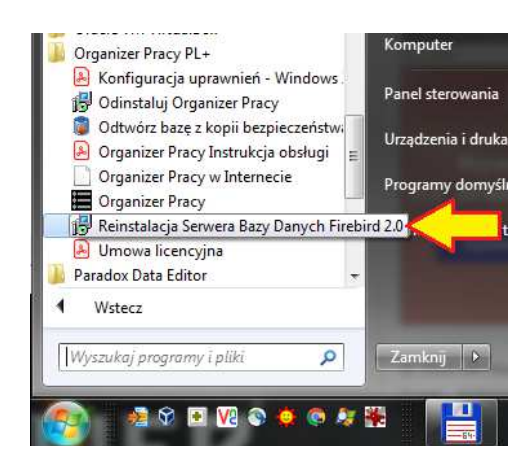

**Pamiętaj by serwer Firebird zainstalować na każdym komputerze na którym instalowany będzie program Organizer Pracy.**

## **2.4 Praca w sieci: sieciowy serwer bazy danych**

Aby pracować na wielu komputerach korzystając z jednej wspólnej bazy danych należy wybrać komputer, który będzie pełnił rolę serwera bazy danych.

**Komputer - serwer bazy danych** udostępnia wszystkim pozostałym komputerom, na których zainstalowano program Organizer pracy wspólną bazę danych. Serwerem może być dowolny komputer (również z zainstalowanym systemem Linux) dostępny w sieci komputerowej.

Na **komputerze – serwerze** musisz zainstalować oprogramowanie **Firebird**. Nie musisz natomiast instalować na nim samego programu Organizer Pracy.

Jeśli potrzebujesz instalator oprogramowania Firebird w wersji dla innych systemów operacyjnych (np. Linux) pobierz odpowiednie pliki z adresu: **http://www.firebirdsql.org**

Podczas pierwszego uruchomienia stwórz bazę danych na **komputerze – serwerze**.

Na wszystkich pozostałych komputerach jako lokalizację bazy danych programu wskaż ścieżkę dostępu do bazy prowadzącą do **komputera - serwera**. Więcej szczegółów znajdziesz w kolejnym rozdziale.

## **2.5 Założenie / wskazanie bazy danych**

Przy pierwszym uruchomieniu programu ukaże się nam okno zakładania / konfigurowania głównej bazy danych.

Upewnij się, że na komputerze zainstalowano wcześniej oprogramowanie baz danych Firebird oraz że oprogramowanie to jest uruchomione. Brak tego oprogramowania uniemożliwi podłączenie lub założenie bazy danych.

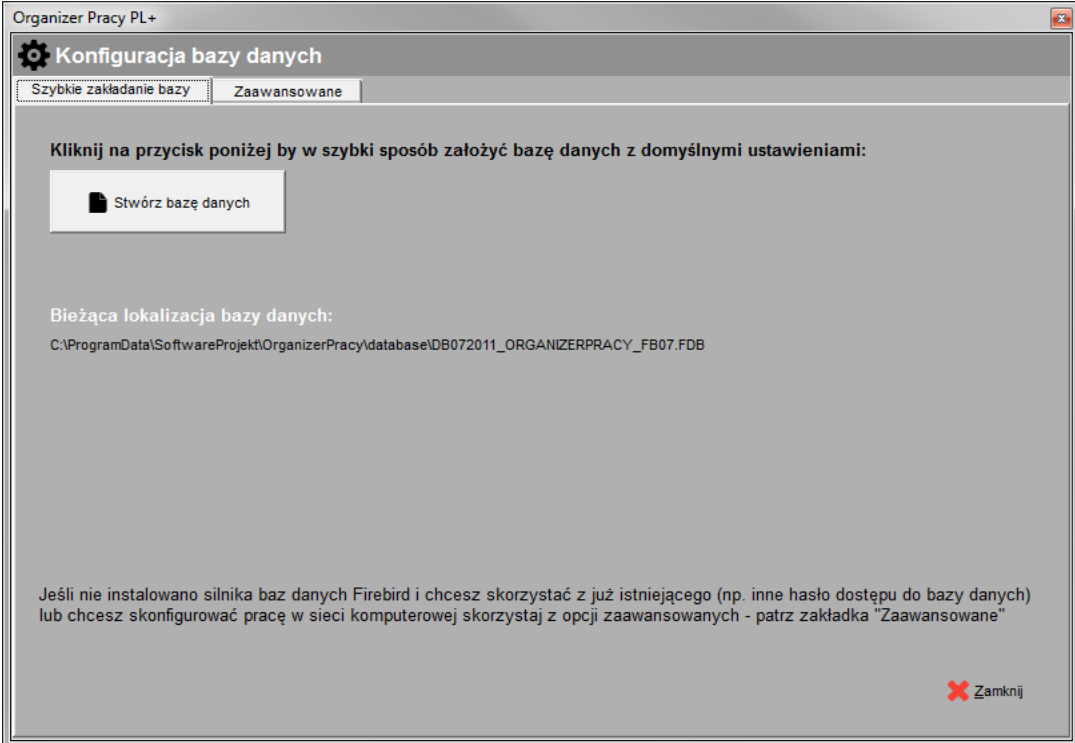

Jeśli program będzie instalowany tylko na jednym stanowisku skorzystaj z zakładki "Szybkie zakładanie bazy" i kliknij przycisk "Stwórz baze danych". Proces tworzenia bazy odbedzie się automatycznie. Jeśli jesteś zainteresowany pracą z programem w sieci komputerowej czytaj dalej. Jeśli nie, przejdź do kolejnego rozdziału.

Aby rozpocząć pracę z programem musisz stworzyć plik bazy danych. Stwórz go na komputerze, który będzie pełnił rolę serwera bazy danych. Na komputerze tym musisz uprzednio zainstalować system baz danych Firebird – patrz rozdział 2.2.

Na pozostałych komputerach, które będą korzystać ze wspólnej bazy danych zamiast tworzyć nową bazę skorzystaj z opcji "Otwórz istniejącą (bazę)" wskazując jako lokalizację jej położenie na **komputerze – serwerze bazy danych**.

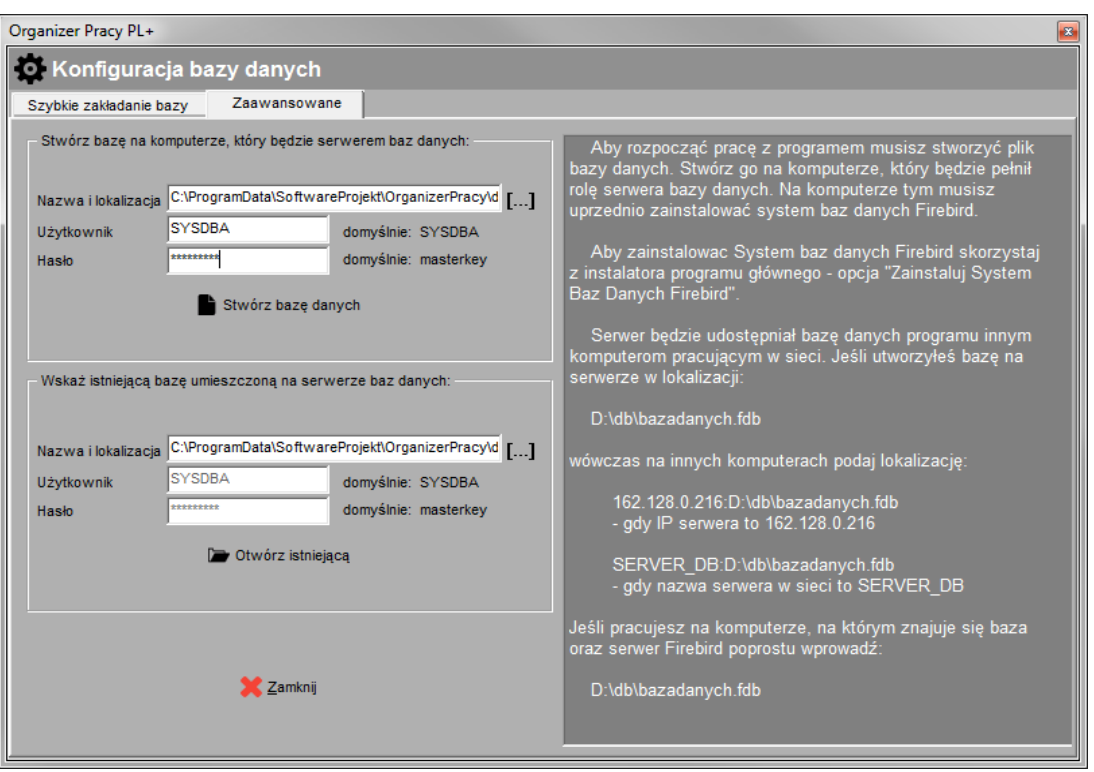

Aby połączyć się z bazą danych należy podać nazwę i hasło użytkownika bazy danych Firebird. Domyślnie jest to nazwa **SYSDBA** i hasło **masterkey** o ile administrator serwera Firebird nie dokonał modyfikacji hasła / użytkownika. Jeśli masz problem z hasłem oraz nazwą użytkownika zwróć się do swojego informatyka – osoby odpowiedzialnej za administrację serwerem Firebird.

Jeśli baza danych została stworzona już wcześniej (np. na innym komputerze w sieci), wówczas po prostu wskaż lokalizację pliku bazy danych. Jeśli baza została stworzona na serwerze w lokalizacji:

#### **D:\db\organizer\_pracy07.fdb**

wówczas na innych komputerach podaj lokalizację w jeden z przedstawionych poniżej sposobów:

#### **162.128.0.216:D:\db\organizer\_pracy07.fdb**

- wykorzystując adres IP serwera, gdy IP serwera to 162.128.0.216

lub

#### **server\_db:D:\db\organizer\_pracy07.fdb**

- wykorzystując nazwę sieciową komputera, gdy nazwa serwera w sieci to server\_db

Jeśli pracujesz na tym samym komputerze, na którym znajduje się baza po prostu wprowadź:

## **D:\db\organizer\_pracy07.fdb**

W każdym momencie możemy powrócić do ekranu konfiguracji bazy danych wybierając na ekranie logowania przycisk "Konfiguruj bazę"

#### **2.6 Tworzenie kopii bezpieczeństwa bazy danych**

Z punktu widzenia bezpieczeństwa ważne jest systematyczne wykonywanie kopii bezpieczeństwa pliku bazy danych wykorzystywanej przez program, co w razie awarii uchroni przed utratą sporej ilości informacji.

## 2.6.1 Narzędzie "Archiwizacja Bazy Danych"

Podstawowym sposobem wykonania kopii bezpieczeństwa jest wykorzystanie programu narzędziowego Archiwizacia Bazy Danych, który dostepny jest w menu *Dodatki - Archiwizacia* Bazy Danych.

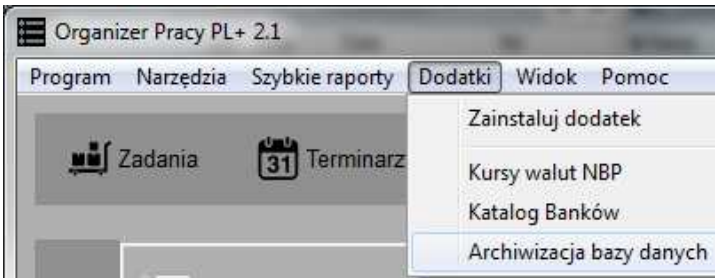

Aby utworzyć archiwum należy wskazać ścieżkę do bazy danych (zostanie ona automatycznie ustawiona na bieżącą bazę podłączoną do programu), login i hasło dostępu do bazy danych (domyślnie jest to SYSDBA / masterkey). Na koniec podajemy nazwę i lokalizację pliku archiwum. Plik ten musi posiadać rozszerzenie .fbk.

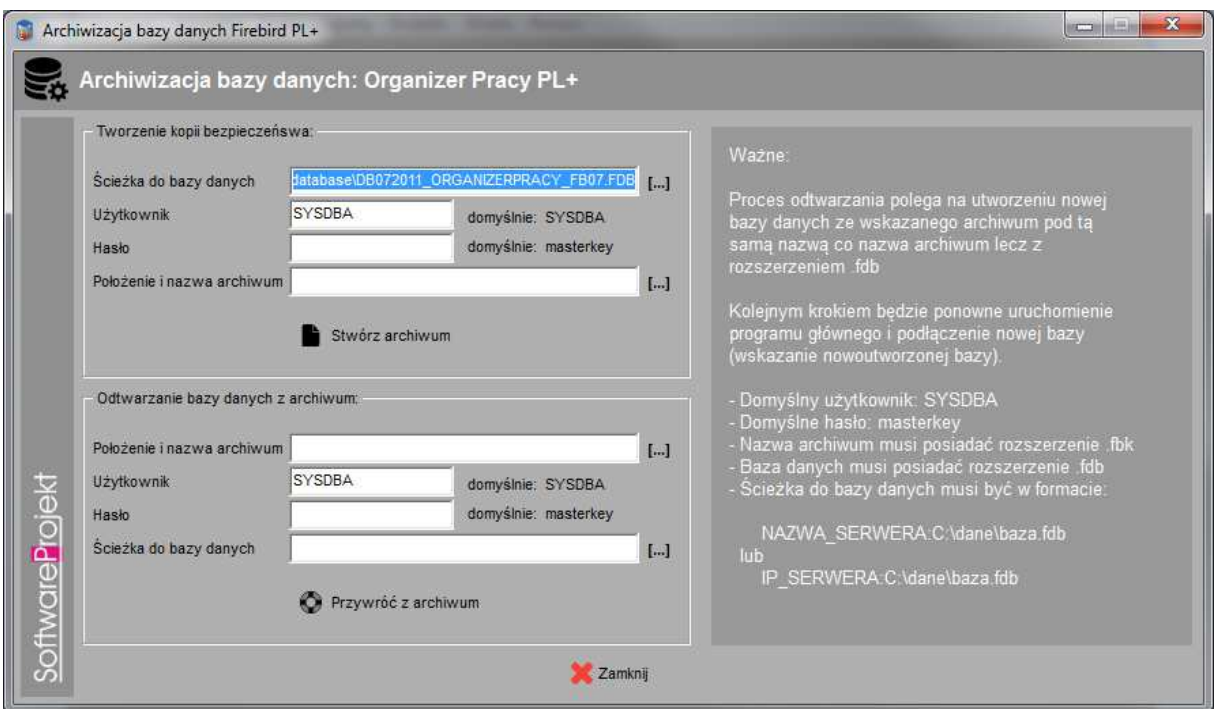

Proces odtwarzania bazy danych polega na utworzeniu nowej bazy danych na podstawie pliku utworzonego uprzednio pliku archiwum i podłączeniu tejże bazy w programie głównym (Przycisk "Konfiguruj bazę" na oknie logowania do programu).

## **Wskazówki:**

- Domyślny użytkownik bazy danych, to SYSDBA (duże litery)
- Domyślne hasło użytkownika , to masterkey (małe litery)
- Nazwa pliku archiwum musi posiadać rozszerzenie **.fbk**
- Nazwa pliku bazy danych musi posiadać rozszerzenie **.fdb**
- Ścieżka do bazy danych musi być w formacie:

NAZWA\_SERWERA : C:\dane\baza.fdb

lub

IP\_SERWERA : C:\dane\baza.fdb

## **2.6.2 Manualne tworzenie kopii bezpieczeństwa**

Inną metodą utworzenia kopii bezpieczeństwa jest ręczne skopiowanie pliku bazy danych. Wymaga ona jednak zatrzymania działania serwera na czas dokonywania kopii. Kopiowanie pliku bazy w trakcie pracy może spowodować utworzenie niepoprawnej kopii danych. Mimo to metoda ta jest prosta do wykonania i często zupełnie wystarczająca (wykonywanie kopii w nocy podczas gdy nikt nie pracuje z bazą). W tym rozdziale przedstawimy jednak inny, bardziej zaawansowany sposób tworzenia kopii danych.

Kopię bezpieczeństwa wykonuje się jako administrator bazy danych wykorzystując do tego celu narzędzie **gbak.exe** dołączone do serwera. Kopię możemy wykonać na dowolnym komputerze, który posiada zainstalowany serwer Firebird i posiada dostęp do komputera, na którym znajduje się baza danych. Korzystając z tego narzędzia musimy podać login i hasło administratora – domyślnie login to sysdba, hasło zaś masterkey.

Jeśli serwer został zainstalowany w domyślnej lokalizacji możemy zastosować wywoływane z linii poleceń następujące instrukcje:

Zadanie do wykonania: Aplikacja uruchomiona na kliencie ma zrobić backup bazy z serwera i zapisać go na komputerze klienta w pliku nazwa\_kopii\_bazy.bak w katalogu C:\kopia. W tym celu należy wywołać:

C:\Program Files\Firebird\Firebird\_2\_0\bin> gbak.exe **-b nazwa\_serwera:C:\baza\nazwa\_pliku\_bazy.fdb C:\kopia\nazwa\_kopii\_bazy.bak** -user sysdba -pas masterkey -v

Zadanie do wykonania: Aplikacja uruchomiona na kliencie ma odzyskać bazę danych <sup>i</sup> odtworzyć ją na serwerze wykorzystując do tego kopię utworzoną na komputerze klienta. W tym celu należy wywołać:

C:\Program Files\Firebird\Firebird\_2\_0\bin> gbak.exe **–rep C:\kopia\nazwa\_kopii\_bazy.bak nazwa\_serwera:C:\baza\nazwa\_pliku\_bazy.fdb** -user sysdba -pas masterkey -v

Jak widać polecenia te różnią się w zasadzie jedynie parametrem informującym narzędzie jakiego rodzaju operację należy wykonać (**-b** kopia; **-rep** odtworzenie bazy).

#### **2.7 Logowanie do programu**

Po uruchomieniu programu podajemy nazwę użytkownika oraz hasło, a następnie klikamy przycisk OK. Jeśli trzykrotnie wprowadzimy błędne hasło program automatycznie zakończy swoje działanie. Domyślny użytkownik (administrator programu), to admin o haśle admin. Przy pierwszym uruchomieniu programu istnieje tylko ten użytkownik.

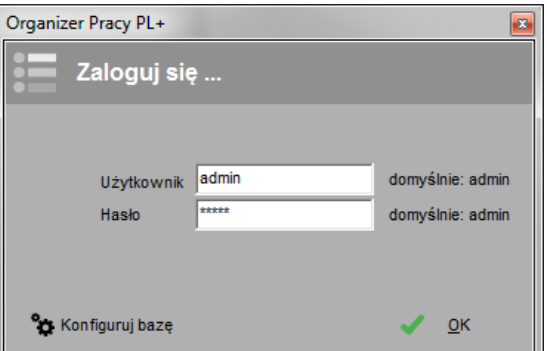

#### **3. Menedżer licencji programu Organizer Pracy PL+**

Każda zakupiona przez Państwa kopia programu Organizer Pracy otrzymała unikalny numer licencji. Numer ten został dołączony do przesyłki z programem. Można go również odczytać logując się na naszej stronie internetowej **www.SoftwareProjekt.com.pl** w dziale ", moje konto" (o ile dokonaliście Państwo zakupu poprzez nasz sklep internetowy). Numer licencji oznacza, iż dany program jest oryginalnym produktem, a jego właściciel otrzymał prawo do pracy z programem.

Jedna licencja uprawnia do pracy na dwóch stanowiskach komputerowych. Każda pojedyncza licencja programu umożliwia także założenie dwóch kont dla dwóch różnych użytkowników. Jeśli chcesz aby z programem pracowało sześciu pracowników na sześciu komputerach musisz posiadać trzy odrębne licencje.

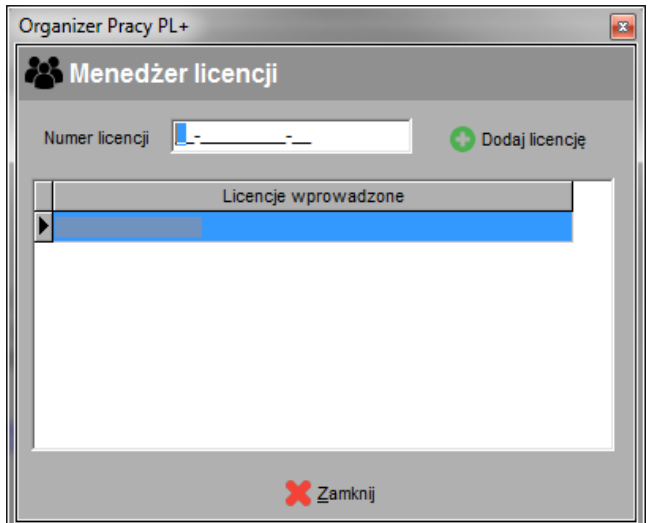

#### **4. Ogólne zasady edycji danych i nawigacji w programie**

Aby otworzyć interesującą nas opcję programu należy kliknąć na jeden z przycisków znajdujący się w górnej części programu. Dostęp do tychże opcji możliwy jest również z poziomu menu programu bądź przy wykorzystaniu skrótów klawiszowych z menu.

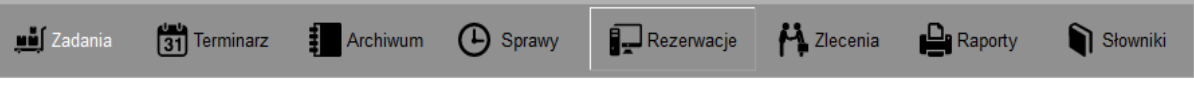

U dołu ekranów wykorzystywanych do edycji danych znajdują się przyciski służące do wykonywania zadanych czynności takich jak dodawanie, usuwanie, modyfikacja, przeglądanie danych itp. Nazwy jednoznacznie określają ich funkcjonalność.

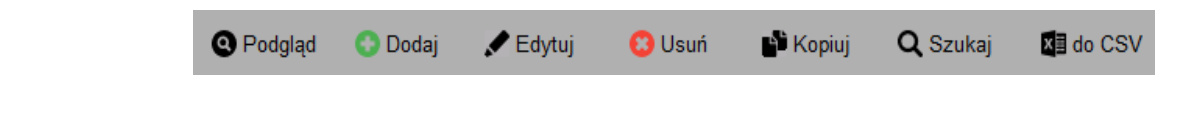

Dostęp do powyższych opcji można niejednokrotnie uzyskać przy pomocy menu kontekstowego. Aby otworzyć menu kontekstowe należy kliknąć prawy klawisz myszy na zadanej tabeli. Opisywane opcje możemy wywołać również wykorzystując skróty klawiszowe. Szukaj ich w menu kontekstowym. Oto niektóre ze skrótów:

- Podgląd klawisze  $\lt^{\text{ctrl}}$  +  $\lt^{\text{o}}$
- Dodaj klawisz <ins> (insert)
- Edytuj klawisz <enter> lub <F2>
- Usuń klawisz <del> (delete)
- do CSV zapisz bieżącą tabelę do arkusza CSV

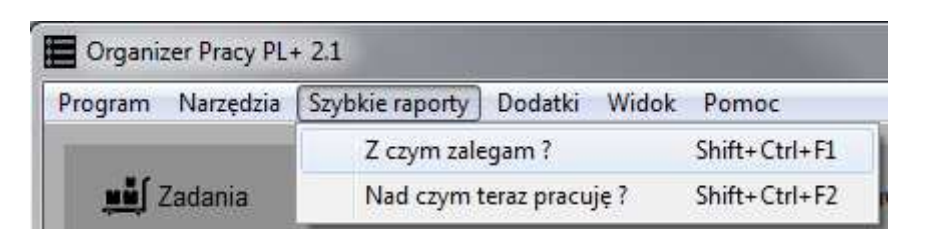

Podobnie jak do funkcji edycyjnych tak też do innych elementów programu można uzyskać dostęp za pomocą klawiszy skrótów. W celu poznania tychże skrótów proszę zapoznać się z opisami klawiszy znajdującymi się po prawej stronie obok nazw funkcji w menu programu.

Prócz standardowych elementów dostępnych w systemie Microsoft Windows takich jak pola tekstowe, listy rozwijane, przyciski wyboru itp. zastosowano w programie kilka innych elementów, o których mowa niżej.

## • **Przycisk odznaczania wyboru na liście**

Jeśli na rozwijanej liście wyboru wybrano jakąś pozycję a my zdecydowaliśmy, iż lista jednak powinna zostać pusta, tzn. żadna z pozycji nie powinna zostać wybrana klikamy na ikonie czerwonego krzyżyka umieszczonego zawsze po prawej stronie listy.

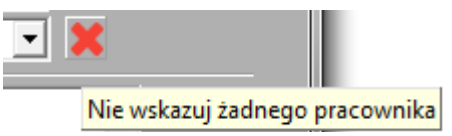

## • **Szybka kontekstowa edycja słowników**

Przy niektórych listach wyboru po prawej stronie znajduje się ikona trzech kropek w nawiasie klamrowym. Klikając na tejże ikonie otworzymy okno edycji słowników z wybranym słownikiem, którego tyczy się konkretna lista wyboru.

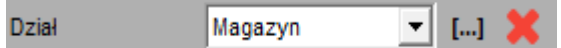

#### • **Sortowanie tabel**

Aby posortować dane w tabeli należy kliknąć na tytuł wybranej kolumny. Tytuł kolumny względem, której dane są sortowane podświetli się na biało. Klikając ponownie na tą samą kolumnę dane przesortują się w odwrotnej kolejności.

#### • **Filtrowanie**

Dostęp do większości filtrów odbywa się poprzez kliknięcie odpowiedniego przycisku ("Filtr"). Otwieramy wówczas nowe okno, na którym możemy zdefiniować filtry dotyczace konkretnych danych. Jeśli filtr jest ustawiony zmienia się kolor tekstu przycisku i dodatkowo ukazuje się symbol gwiazdki **\*** w nazwie przycisku.

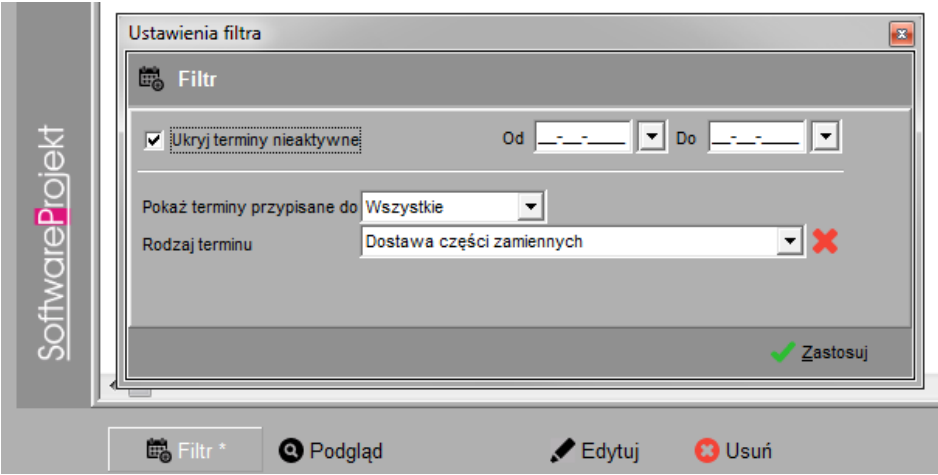

Najważniejszym filtrem w programie jest filtr statusów poszczególnych elementów w drzewie projektów. Za jego pomocą możemy ukryć w drzewie / raportach np. anulowane i zakończone zadania i projekty.

#### **5. Praca z programem w roli administratora**

Aby pracować z programem jako administrator należy zalogować się używając nazwy użytkownika "Admin".

#### **5.1 O użytkowniku 'Admin'**

W programie istnieje użytkownik o szczególnych uprawnieniach – **administrator systemu**. Jest to użytkownik, który posiada pełne uprawnienia, zajmuje się konfiguracją programu, przyznawaniem praw dostępu, posiada dostęp do wszystkich opcji programu oraz projektów i zadań.

Po instalacji program i utworzeniu bazy danych musimy zalogować się do programu używając danych:

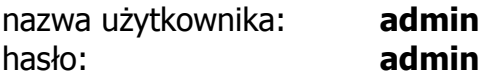

Najważniejszą czynnością jaką należy wykonać zaraz po pierwszym zalogowaniu do programu jako administrator jest zmiana domyślnego hasła użytkownika "Admin" - patrz rozdział 5.2.3 Administracja. Wykonujemy tą czynność po to, by żadna niepowołana osoba (np. czytająca ten dokument) nie włamała się do programu.

Następnie uzupełniamy kartotekę osobową i zakładamy konta dostępu do programu pozostałym pracownikom – patrz rozdział 6.3 Konfiguracja uprawnień.

#### **5.2 Konfiguracja opcji programu**

Dostęp do opcji programu odbywa się poprzez menu programu "*Program -> opcje* programu". Dostęp do opcji programu posiadają wszyscy użytkownicy niezależnie od ich roli jednak niektóre z opcji mogą zostać ukryte, np. opcje administracyjne nie będą dostępne zwykłym pracownikom jak również menedżerom.

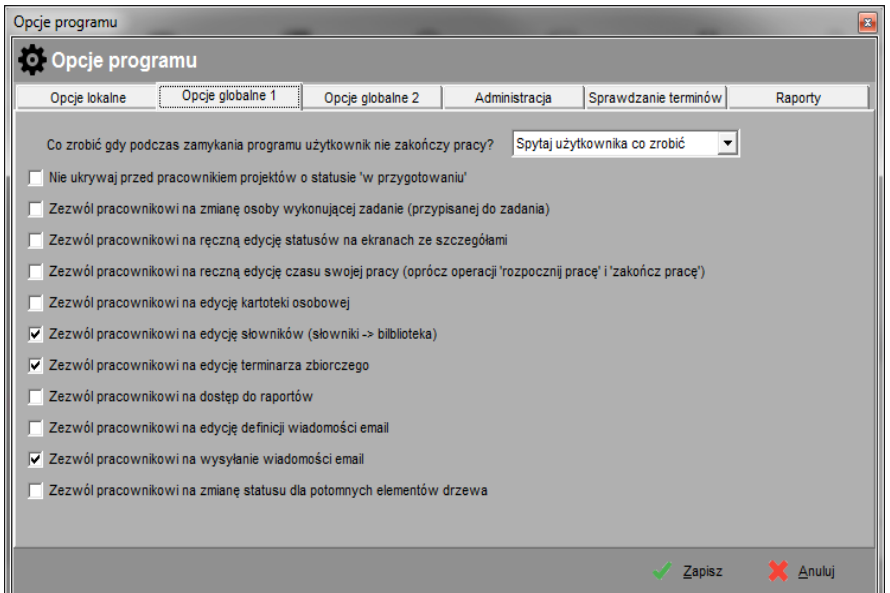

## **5.2.1 Opcje lokalne**

Opcje lokalne dotyczą każdego programu osobno, co oznacza że ich ustawienie na komputerze A nie ma wpływu na zachowanie programu zainstalowanego na komputerze B. Ze względu na charakter opcji lokalnych dostęp do nich ma każdy użytkownik programu.

## **5.2.2 Opcje globalne**

Opcje globalne (zakładka 1 i 2) dotyczą zawsze wszystkich programów zainstalowanych na wszystkich komputerach pracujących z tą samą bazą danych, co oznacza że ustawienie opcji na komputerze A będzie miało wpływ na zachowanie programu zainstalowanego na komputerze B. Dotyczą one ogólnych uprawnień zwykłych pracowników dlatego też dostęp do tychże opcji posiadają jedynie menedżerowie oraz administrator programu.

## **5.2.3 Administracja**

Dostęp do tej zakładki posiada jedynie administrator programu (użytkownik "admin"). Za jej pośrednictwem możemy zmienić domyślne hasło administratora, wprowadzić dane firmy umieszczane na raportach oraz ustalić czy menedżer również będzie mógł definiować uprawnienia słownikowe (patrz 6.3 Konfiguracja uprawnień).

## **5.2.4 Sprawdzanie terminów**

Na tej zakładce możemy ustalić, które z elementów powinny być kontrolowane i pokazywane w trakcie sprawdzania terminów, a także skonfigurować ile dni przed i po terminie informować o zdarzeniu. Wartość 0 (zero) podana w polu "ile dni po terminie informować" oznacza, że termin który upłynął będzie pokazywany bezterminowo. Ustawienia te zapamiętywane są lokalnie na każdym komputerze osobno. Dostęp do tychże ustawień posiadają wszyscy użytkownicy programu.

## **5.2.5 Raporty**

Na tej zakładce wybieramy, które z dodatkowych informacji powinny zostać umieszczone na każdym z generowanych raportów. Ustawienia te zapamiętywane są lokalnie na każdym komputerze osobno. Dostęp do tychże ustawień posiadają wszyscy użytkownicy programu.

#### **5.3 Konfiguracja uprawnień**

Dostęp do mechanizmu konfiguracji uprawnień posiada administrator programu i menedżer o ile przyznano mu stosowne uprawnienia. Po więcej informacji zajrzyj do kolejnego rozdziału "Przygotowanie danych słownikowych" i rozdziału 6.3 Konfiguracja uprawnień.

#### **6. Przygotowanie danych słownikowych**

Słowniki jest to mechanizm przechowywania informacji słownikowych, często wykorzystywanych w różnych miejscach programu. Klikając przycisk "Słowniki" po prawej stronie ekranu ukaże się kilka przycisków, których wybór przeniesie nas do edycji wybranych słowników, o których mowa w kolejnych podrozdziałach.

## **6.1 Edycja słowników**

Biblioteka to zestaw słowników wykorzystywany często w wielu miejscach programu. U góry ekranu znajduje się rozwijana lista dostępnych słowników. Zasada edycji poszczególnych pozycji jest analogiczna do edycji danych w innych tabelach.

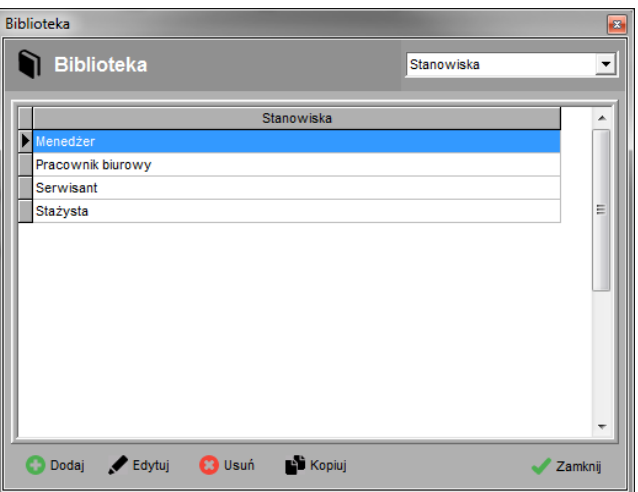

## **6.2 Edycja kartoteki osobowej**

Jest to rejestr pracowników firmy. Każda z osób identyfikowana jest przez unikalny numer ewidencyjny. Pozwala to jednoznacznie zidentyfikować dwie różne osoby o tym samym imieniu i nazwisku, np. Jan Kowalski o numerze ewidencyjnym 123 i Jan Kowalski o numerze ewidencyjnym 983 to dwie różne osoby.

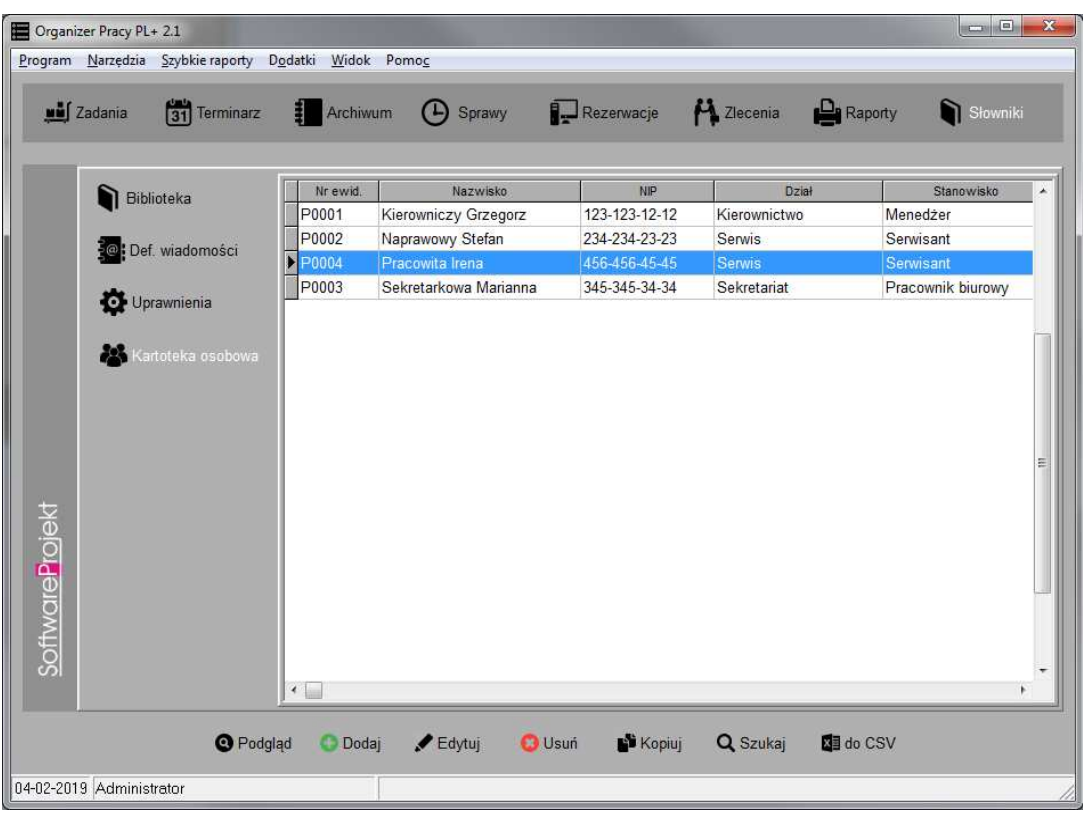

## **6.3 Konfiguracja uprawnień**

Funkcja konfiguracji uprawnień znajduje się w "Słowniki -> Uprawnienia". Dostęp do niej posiada administrator programu (użytkownik "Admin") oraz również menedżer, o ile tak zdefiniowano to w opcjach programu.

#### **6.3.1 Definiowanie menedżerów**

Menedżer to osoba, która posiada dostęp do wszystkich projektów i zadań. Tylko ona może dodawać i usuwać projekty. Przydziela pracowników do projektów i nadaje im stosowne uprawnienia. Przypisuje również pracowników do poszczególnych zadań. Nie posiada żadnych ograniczeń dotyczących edycji danych.

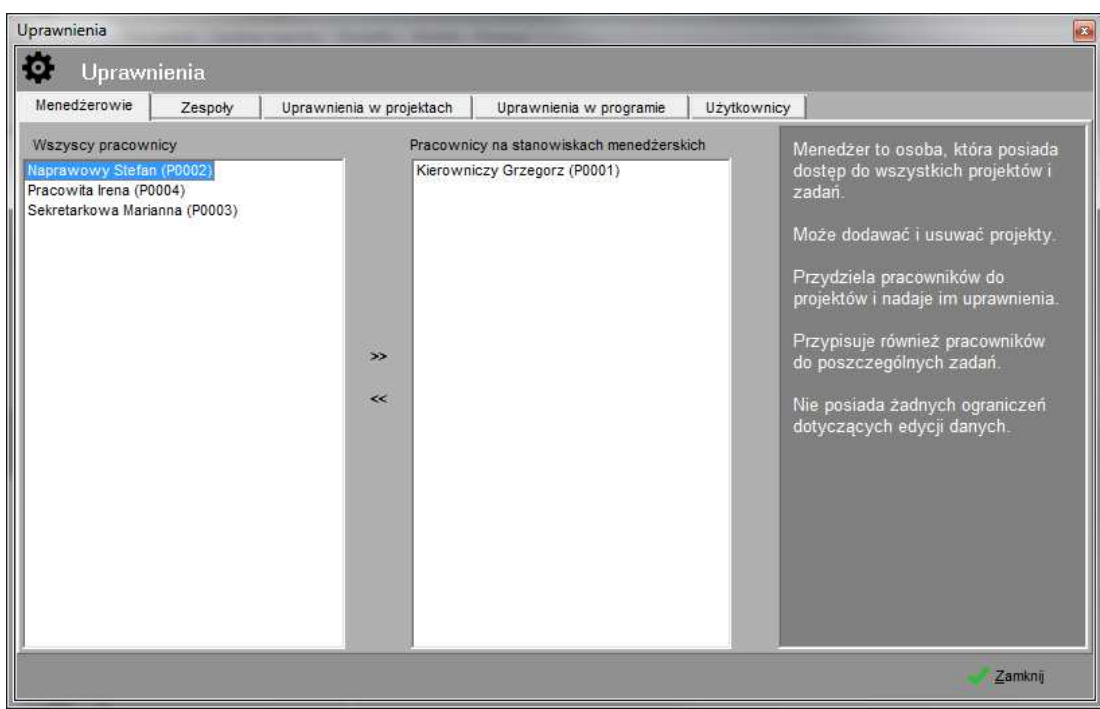

Aby dodać pracowników do listy menedżerów należy zaznaczyć wybrane osoby (więcej osób wskazujemy używając przycisków <ctrl> oraz <shift>) a następnie kliknąć przycisk ">>  $^{\prime\prime}$ .

## **6.3.2 Edycja zespołów**

Zespół to grupa pracowników identyfikowana przez nazwę. Zdefiniowanie zespołu ułatwia przypisywanie pracowników do projektów lub wysyłanie wiadomości email do grupy ludzi. Dodając pracowników do zadania będziesz mógł wskazać konkretny zespół aby zobaczyć pracowników należących do tego zespołu.

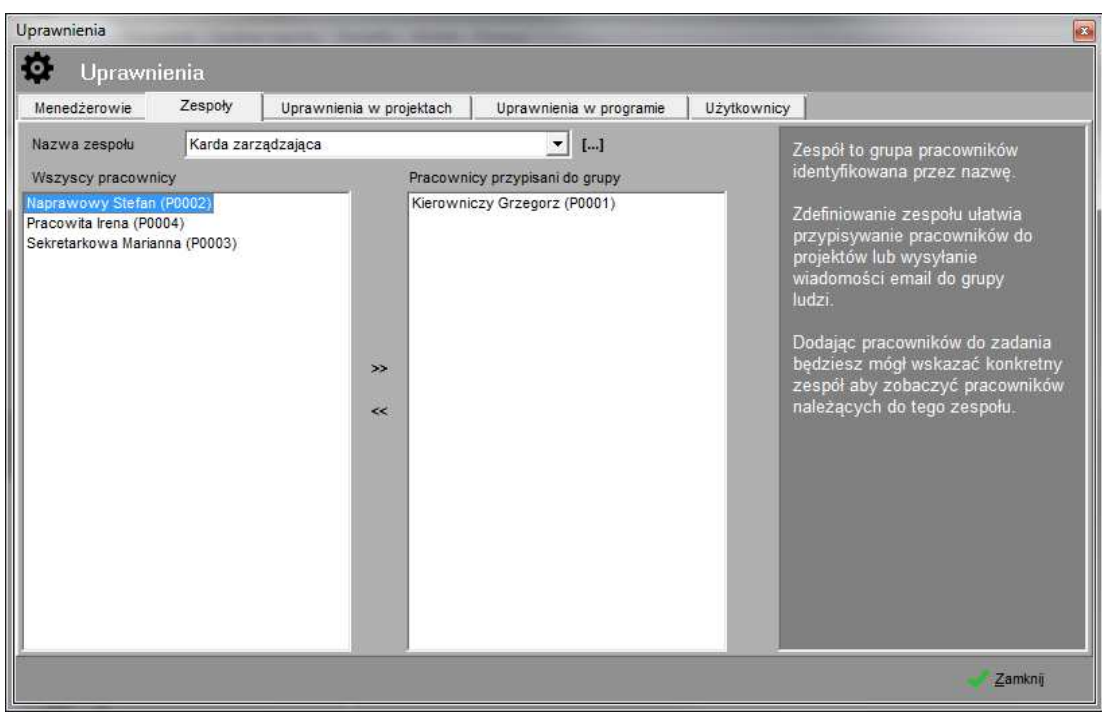

## **6.3.3 Edycja uprawnień w projektach**

Grupa uprawnień to zestaw zdefiniowanych uprawnień. Zdefiniowane uprawnienia zostaną wykorzystane podczas edycji listy członków projektu gdzie menedżer wskazuje pracowników uczestniczących w projekcie przyporządkowując każdemu z nich odpowiednią grupę uprawnień.

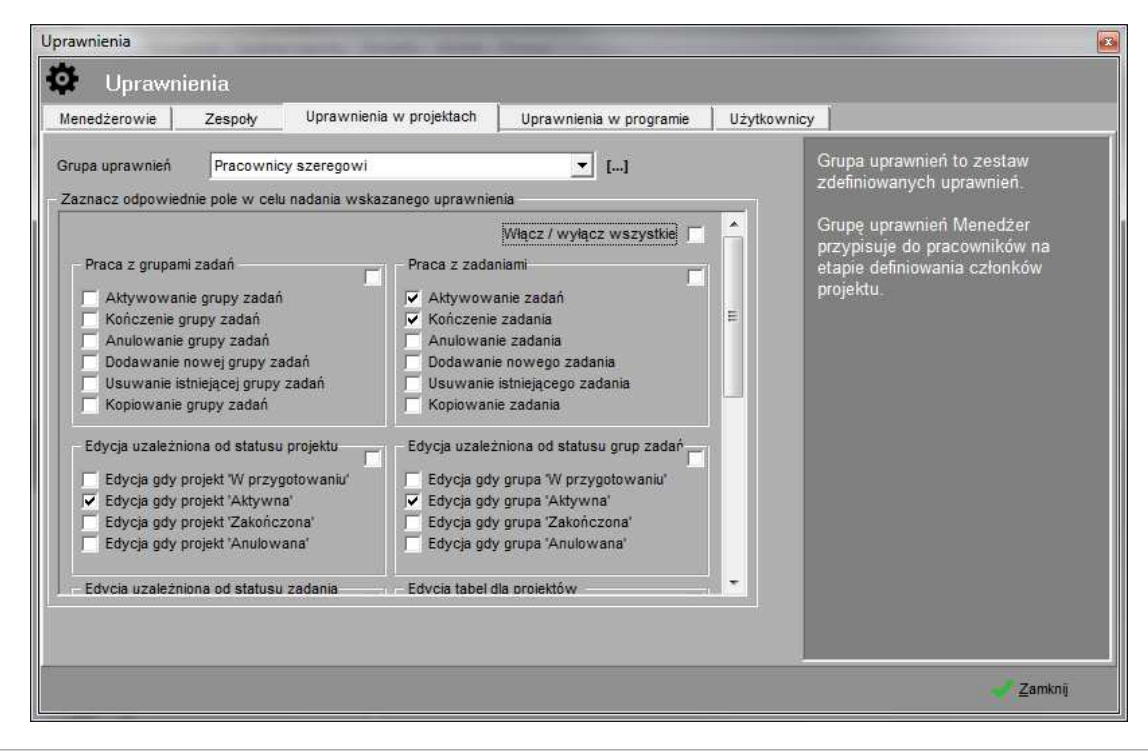

# **6.3.4 Edycja uprawnień w programie**

Uprawnienia w programie to grupa uprawnień dotyczących dostępu do pewnych globalnych funkcji programu takich jak rezerwacja zasobów, rejestr zleceń.

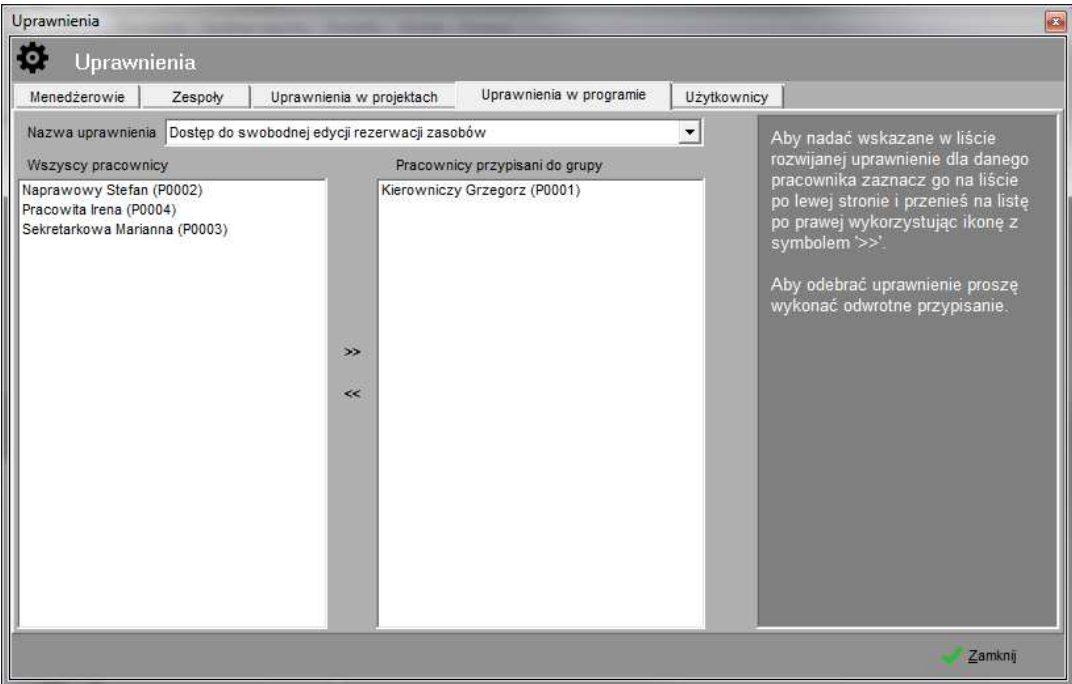

## **6.3.5 Zakładanie kont dostępu do programu**

Za pomocą tej funkcji zakładamy konta pracownikom w celu umożliwienia im dostępu do programu. Ilość posiadanych licencji decyduje o maksymalnej ilości kont jakie możemy założyć. Jedna licencja uprawnia do założenia dwóch kont.

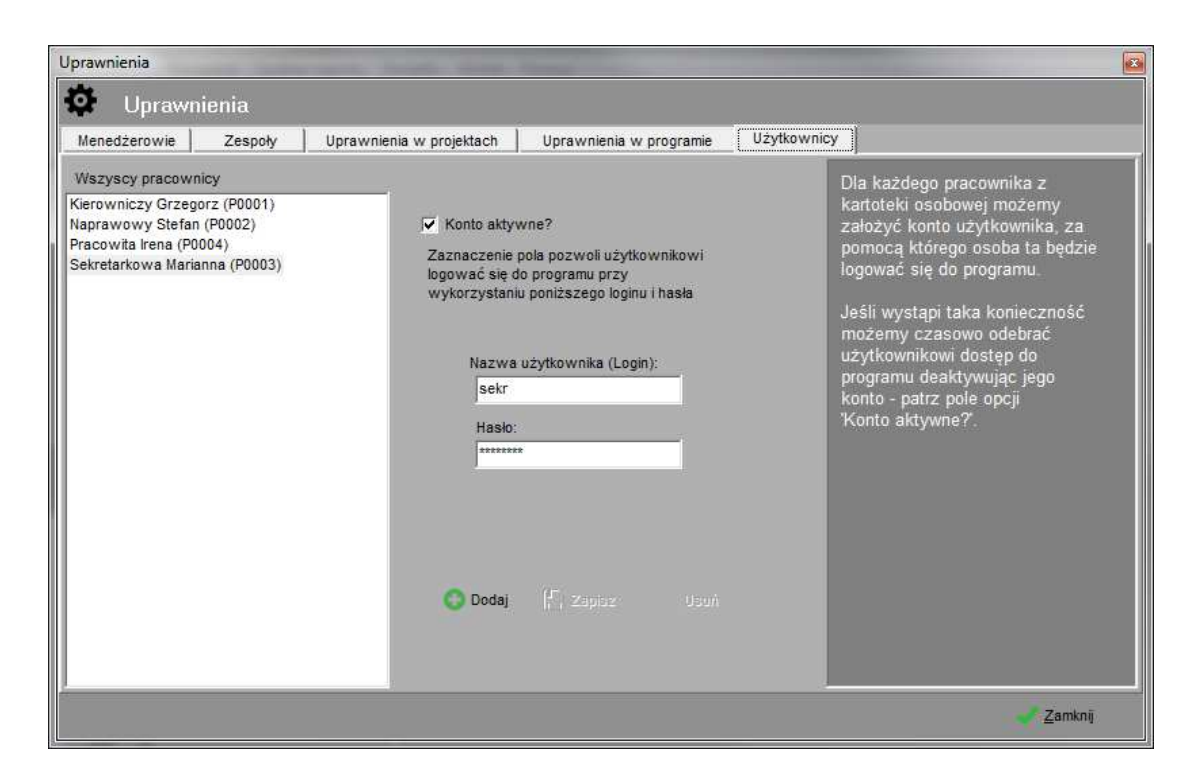

Dla każdego pracownika z kartoteki osobowej możemy założyć konto użytkownika, za pomocą którego osoba ta będzie logować się do programu. Jeśli wystąpi taka konieczność możemy czasowo odebrać użytkownikowi dostęp do programu deaktywując jego konto - patrz pole opcji 'Konto aktywne?'.

## **6.4 Edycja szablonów wiadomości email**

Funkcja ta umożliwia zdefiniowanie szablonów wiadomości email. Dzięki szablonom wielokrotne wysyłanie tych samych wiadomości o podobnej treści stanie się łatwiejsze.

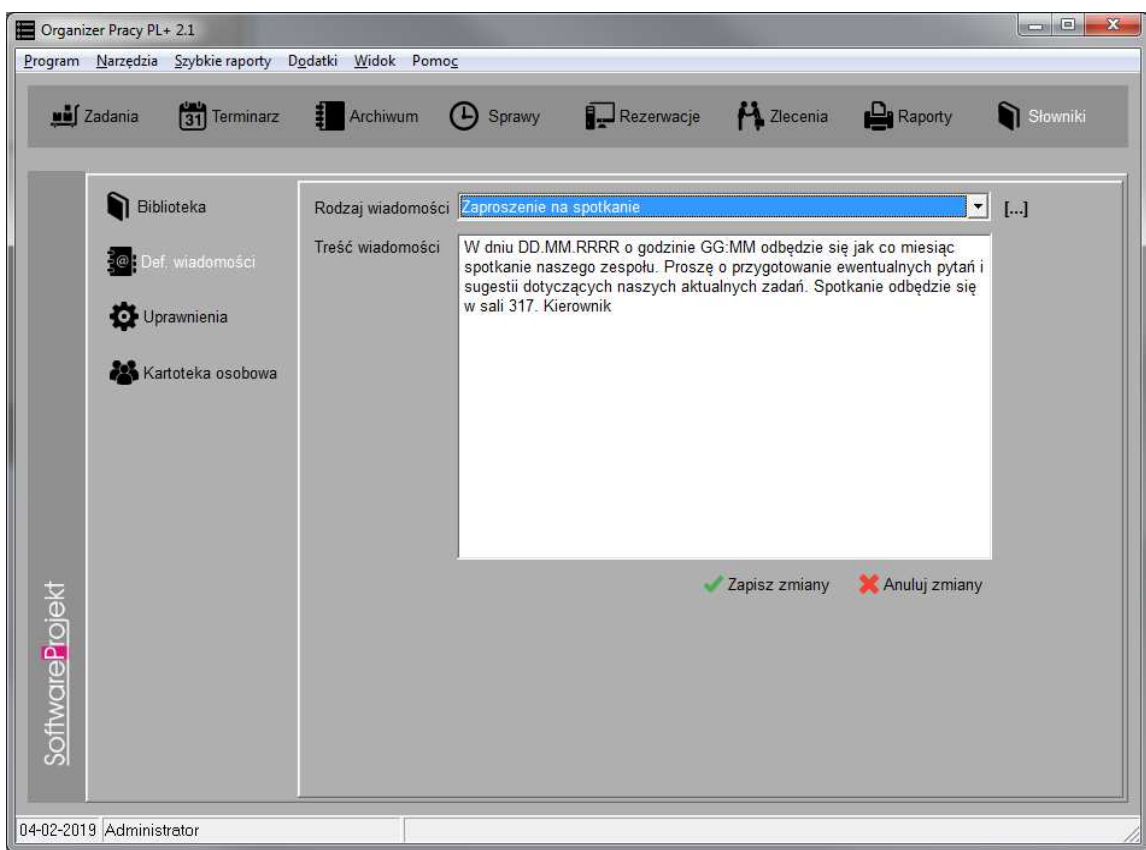

#### **7. Praca z programem w roli menedżera**

Menedżer to osoba, która posiada dostęp do wszystkich projektów, grup i zadań. Tylko ona może dodawać i usuwać projekty. Przydziela pracowników do projektów i nadaje im stosowne uprawnienia. Przypisuje również pracowników do poszczególnych zadań. Nie posiada żadnych ograniczeń dotyczących edycji danych.

#### **7.1 Edycja drzewa projektów**

Drzewo projektów przedstawia w sposób hierarchiczny prace wykonywane w firmie z podziałem na projekty, grupy zadań przypisane do projektów oraz zadania należące do grupy zadań. Rysunek pod spodem przedstawia najprostszą wersję zaplanowanej pojedynczej czynności w podziale projekt -> grupa -> zadanie.

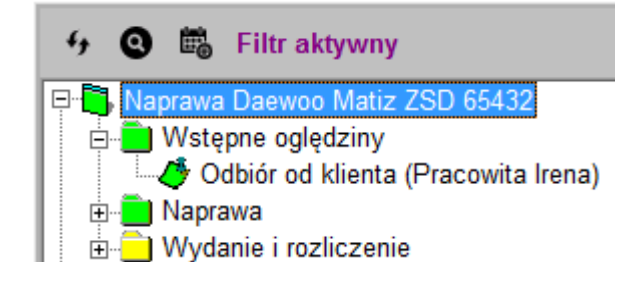

Zadanie musi zawsze przynależeć do grupy zadań, grupa zaś musi należeć do jednego projektu. Ułatwia to grupowanie zadań w jedno super zadanie, np. grupa zadań "wykonanie naprawy blacharskiej' a w niej zadania "przygotowanie do prac", "prostowanie blach", "*malowanie", "lakierowanie"*. Zadanie może być przypisane w danej chwili tylko jednemu pracownikowi. Opierając się na naszym przykładzie projekt "naprawa pojazdu" może zawierać inne grupy zadań takie jak "naprawa geometril", "naprawa elektroniki", itp.

Edycja drzewa (dodawanie, usuwanie i kopiowanie elementów) odbywa się za pośrednictwem menu kontekstowego (prawy klawisz myszy na drzewie projektów) lub odpowiednich skrótów klawiszowych.

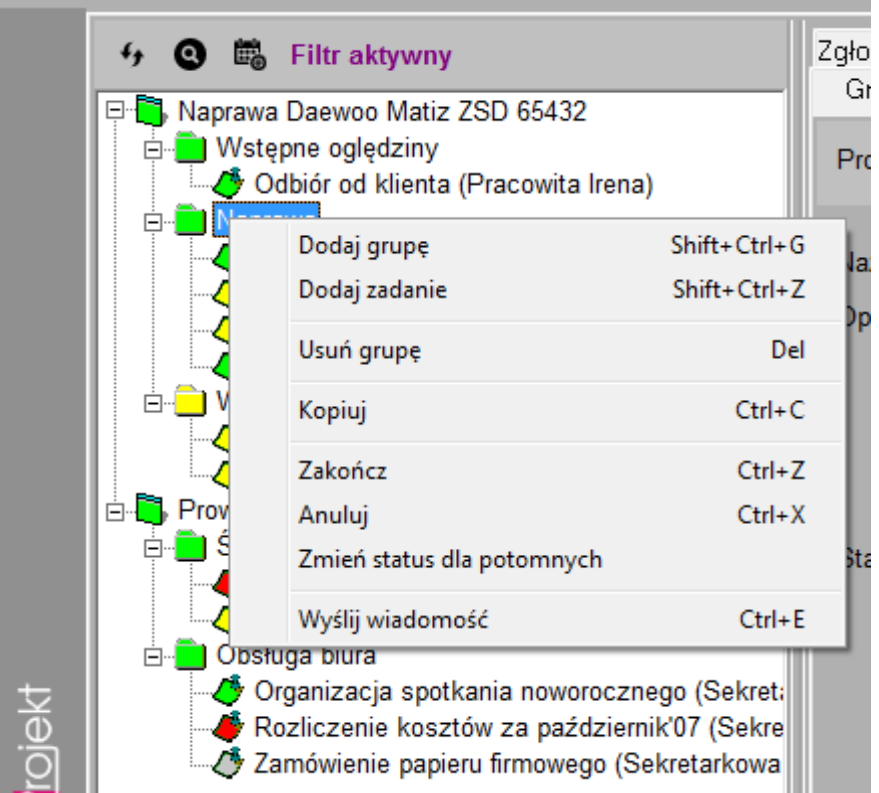

Operacje kasowania i kopiowania, kończenia i anulowania dotyczą zawsze wskazanego elementu i jemu potomnych, np. anulowanie projektu spowoduje anulowanie wszystkich jego grup i zadań przypisanych do tychże grup.

Każdy z elementów drzewa posiada status. Status informuje nas w jakim stanie znajduje się dane zadanie, grupa, projekt. Dostępne są cztery stany:

- w przygotowaniu
- aktywne
- zakończone
- anulowane

Zmiany statusów dokonuje się poprzez wybranie odpowiedniej pozycji z menu kontekstowego (prawy klawisz myszy na drzewie projektów). Jego zmiana może mieć wpływ na statusy elementów nadrzędnych lub podrzędnych, np. aktywowanie zadania pociągnie za sobą aktywowanie grupy, do której zadanie należy oraz aktywowanie projektu w którym zadanie się znajduje.

Administrator oraz menedżerowie mogą dodatkowo zmieniać statusy w sposób "ręczny" na zakładce z informacjami szczegółowymi danego elementu. Funkcjonalność taka została wprowadzona na wypadek pomyłki podczas standardowego sposobu zmiany statusów (np. omyłkowe anulowanie projektu). Uprawnienia do tejże funkcjonalności można nadać również zwykłemu pracownikowi. Patrz 5.2.2 "Opcje globalne".

W menu kontekstowym istnieje jeszcze jedna funkcja pozwalająca na seryjną zmianę statusów – "Zmień status dla potomnych". Funkcja ta służy do zmiany statusu wszystkich elementów znajdujących się pod zaznaczonym elementem.

Kopiowanie to czynność ułatwiająca tworzenie nowych projektów, grup i zadań na podstawie już istniejących. Przykładowo kopiując wskazany projekt wskazujemy projekt już istniejący, a następnie klikamy operację "kopiuj". W dalszym kroku w dowolnym miejscu drzewa wybieramy operację "wklej". W drzewie powstanie nowy element z identycznym układem grup i zadań jak oryginał, z którego dokonaliśmy operacji kopiowania. Dodatkowo skopiowane zostaną wszystkie dane z tabel szczegółowych (notatki, spotkania, itp). Zmienią się jednak statusy elementów, przyjmując stan "w przygotowaniu". Nie zostanie również skopiowany czas pracy pracowników.

Istnieje jeszcze jedna funkcja kopiowania elementów drzewa – "Wklej specjalnie". Funkcja ta pozwala na bardziej zaawansowany sposób kopiowania elementów drzewa. Umożliwia wskazanie statusu jaki przyjmą kopiowane elementy oraz dodatkowo pozwala na zwiększenia dat o zadaną ilość dni, dzięki czemu możemy automatycznie zwiększyć dla przykładu daty wszystkich terminów o 30 dni.

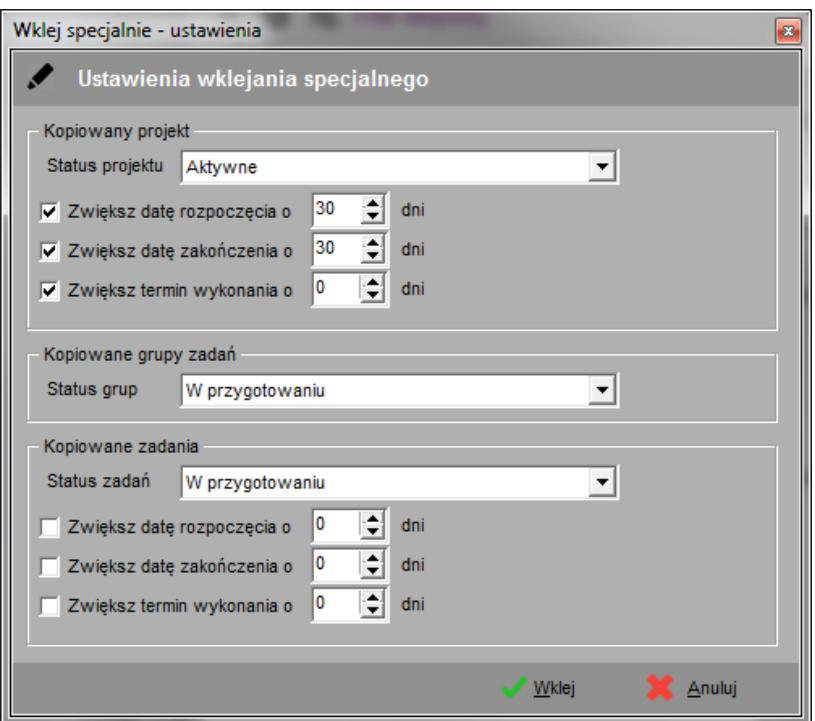

Drzewo projektów może zostać przefiltrowane na podstawie statusów poszczególnych elementów. Aby dokonać filtracji drzewa należy kliknąć przycisk "Pokaż filtr" znajdujący się nad drzewem po lewej stronie, a następnie wskazać te elementy i ich statusy, których nie chcemy widzieć w drzewie. Jeśli filtr został ustawiony nad drzewem po prawej stronie ukaże się napis "Filtr aktywny".

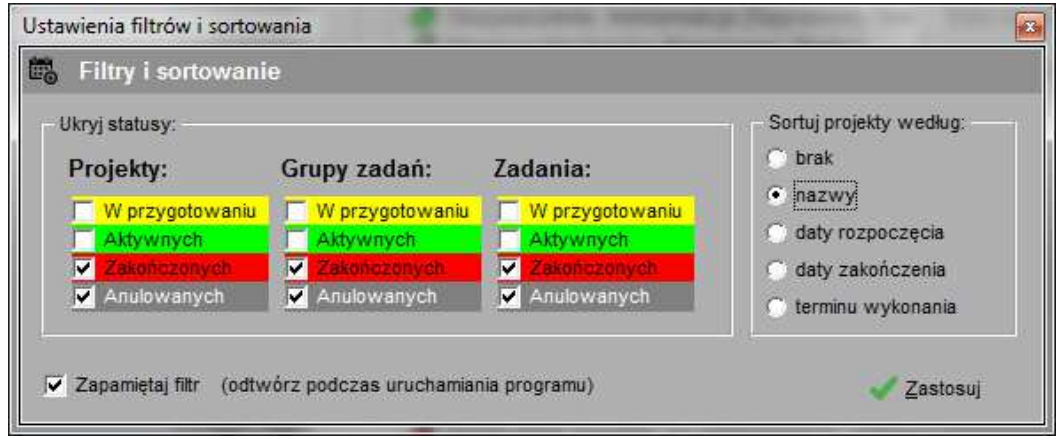

Istnieje również możliwość odszukania wskazanego elementu (projektu, grupy lub zadania) po jego nazwie. Służy do tego ikona z symbolem lupy znajdująca się nad drzewem projektów.

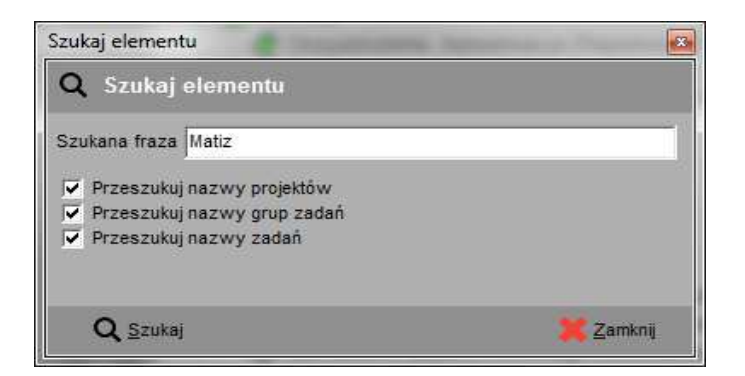

# **7.1.1 Elementy typu "Projekty"**

Elementy typu "Projekt" symbolizują pojedynczy projekt wykonywany w firmie taki jak np. naprawa pojazdu, rozliczanie firmy, tworzenie oprogramowania, pisanie książki itp. Każdy projekt posiada członków projektów, czyli pracowników którzy związani są z tym projektem a tym samym posiadają uprawnienia pozwalające widzieć dany projekt w drzewie. Tylko menedżerowie mają prawo dodawać, kopiować oraz usuwać istniejące projekty.

Element ten jako jedyny posiada dodatkową zakładke "członkowie projektu" – patrz rozdział 7.2.7.

## **7.1.2 Elementy typu "Grupy zadań"**

Grupy zadań to elementy zbierające zadania dotyczące tej samej czynności w jedno super zadanie. Grupy zadań zakładane i usuwane są przez menedżerów i pracowników o ile ci posiadają stosowne uprawnienia.

## **7.1.3 Elementy typu "Zadania"**

Jest to podstawowa jednostka opisująca pracę wykonywaną przez pracownika. W danej chwili do zadania może być przypisany jedynie jeden pracownik i tylko on widzi i może pracować z tym zadaniem (jako zwykły pracownik). Zakładka "czas pracy" służy do rejestrowania czasu poświęconego na rozwiązywania zadania. Po zmianie osoby przypisanej do zadania rejestr czasu pracy pozostaje niezmieniony dzięki czemu będzie możliwe wygenerowanie raportu na temat osób pracujących nad zadaniem.

## **7.2 Edycja danych szczegółowych**

Dane szczegółowe danego elementu mogą być edytowane przez menedżera (w każdej sytuacji) bądź przez pracownika, który posiada stosowne uprawnienia.

## **7.2.1 Dane ogólne o elemencie**

Jest to zakładka, na której podajemy szczegółowe informacje na temat danego elementu. Jeśli jest to projekt bądź zadanie prócz nazwy, opisu oraz statusu możemy wprowadzić informacje na temat daty rozpoczęcia, zakończenia czy też terminu do kiedy dany projekt / zadanie powinno zostać zakończone.

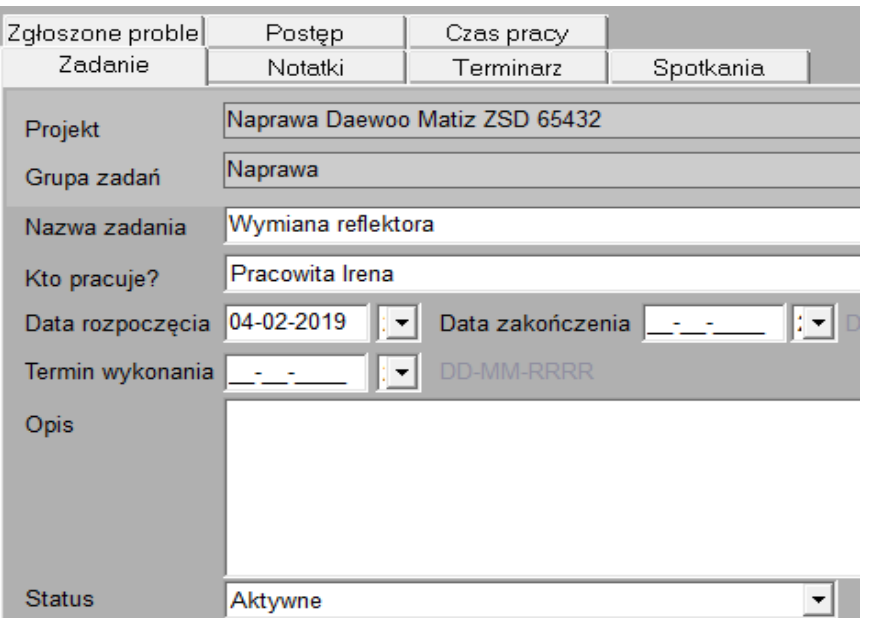

Termin wykonania zadania / projektu wykorzystywany jest w trakcie generowania raportów, np. jeśli chcemy uzyskać listę projektów przeterminowanych, którym upłynął termin realizacji. Wówczas data znajdująca się w polu "termin wykonania" porównywana jest z datą aktualną.

## **Po zmianie zawartości pól należy pamiętać o zapisaniu zmian klikając przycisk "Zapisz zmiany".**

Jeśli pola "*data rozpoczęcia" | "data zakończenia*" nie zostały wypełnione, wówczas wybierając z menu kontekstowego operację "Aktywuj" / "Zakończ" zostaną one wypełnione datą rozpoczęcia / zakończenia danego elementu (data bieżąca).

Jeśli w drzewie wybrano jako element zadanie, wówczas zakładka ta posiada dodatkowe pole "Kto pracuje?". Pole to służy do przypisywania zadania wskazanemu pracownikowi. Po dokonaniu przypisania pracownik ten będzie widział zadanie w drzewie zadań.

#### **Należy pamiętać, iż nie wystarczy przypisać zadania pracownikowi by ten posiadał dostęp do zadania. Należy również dodać pracownika jako członka danego projektu.**

## **7.2.2 Notatki**

Zakładka ta służy do zapisywania wszelkich notatek związanych z danym elementem. Jeśli nie chcemy by notatka była uwzględniana podczas sprawdzania terminów należy włączyć opcję "Notatka przeczytana".

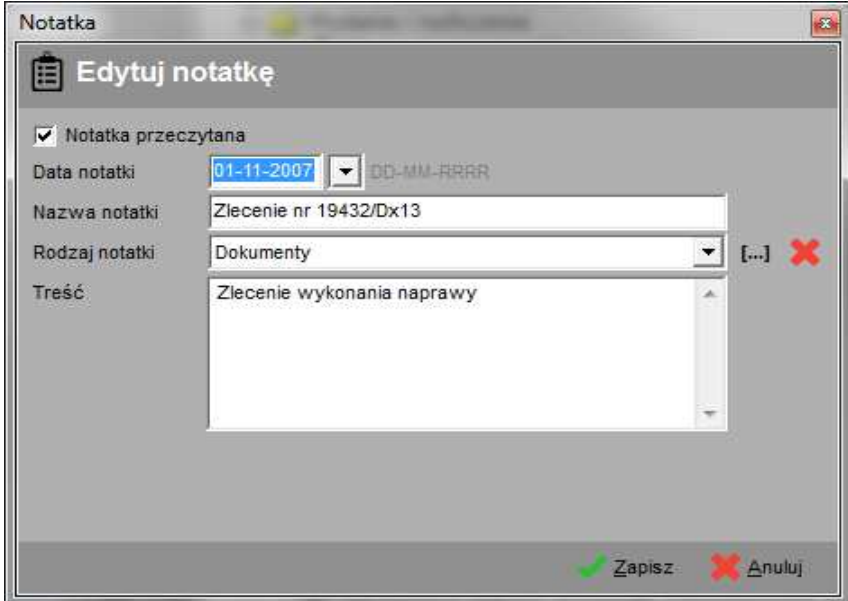

#### **7.2.3 Terminarz**

Zakładka ta służy do wprowadzania informacji na temat wszelkich terminów związanych z danym elementem. Jeśli chcemy by termin nie był uwzględniany podczas sprawdzania terminów należy wyłączyć opcję "Termin aktywny".

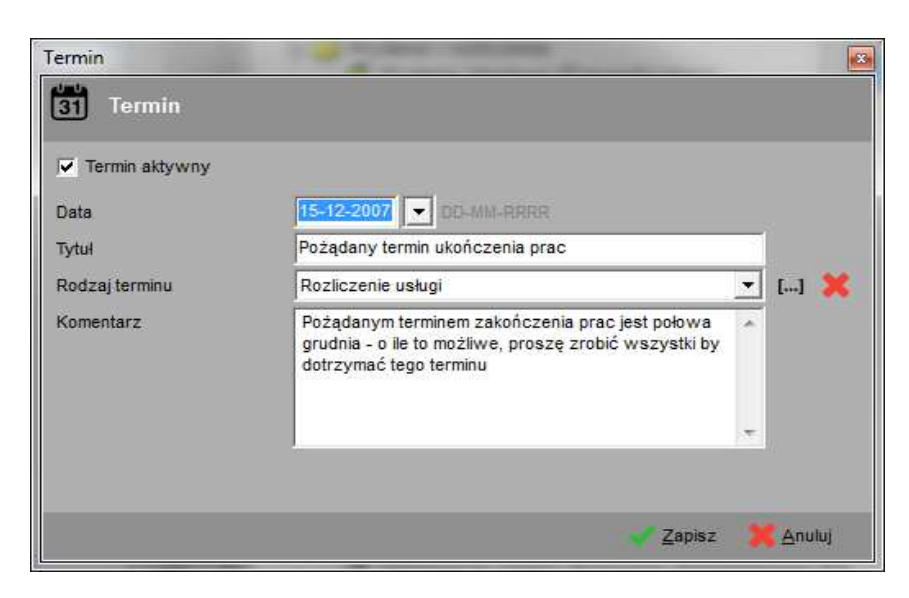

#### **7.2.4 Zaplanowane Spotkania**

Zakładka ta służy do planowania spotkań związanych z danym elementem. Jeśli chcemy by spotkanie nie było uwzględniane podczas sprawdzania terminów należy włączyć opcję "Spotkanie odbyło się".

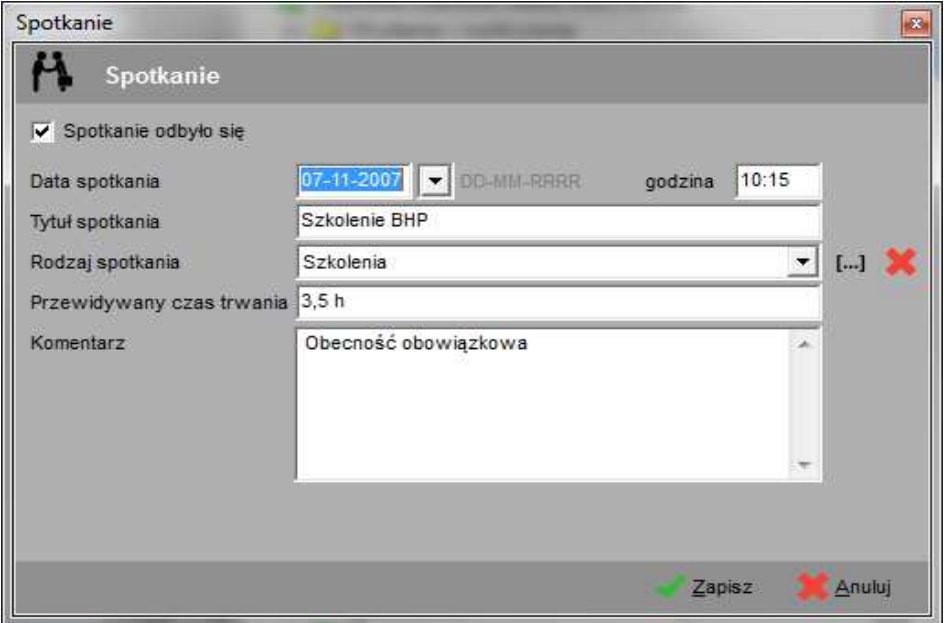

#### **7.2.5 Zgłoszone problemy**

Zakładka ta służy do wprowadzania informacji na temat zgłoszonych problemów związanych z danym elementem. Jeśli chcemy by problem nie był uwzględniany podczas sprawdzania terminów należy włączyć opcję "Problem rozwiązany".

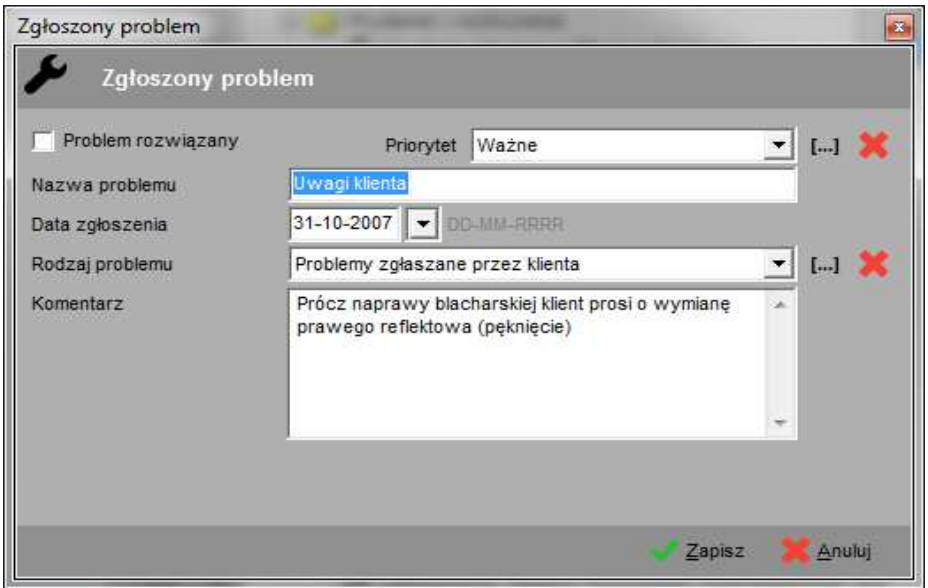

## **7.2.6 Postęp w pracach**

Zakładka ta służy do wprowadzania informacji na temat postępów w pracach. Jeśli chcemy by etap nie był uwzględniany podczas sprawdzania terminów należy włączyć opcję "Etap osiągnięty".

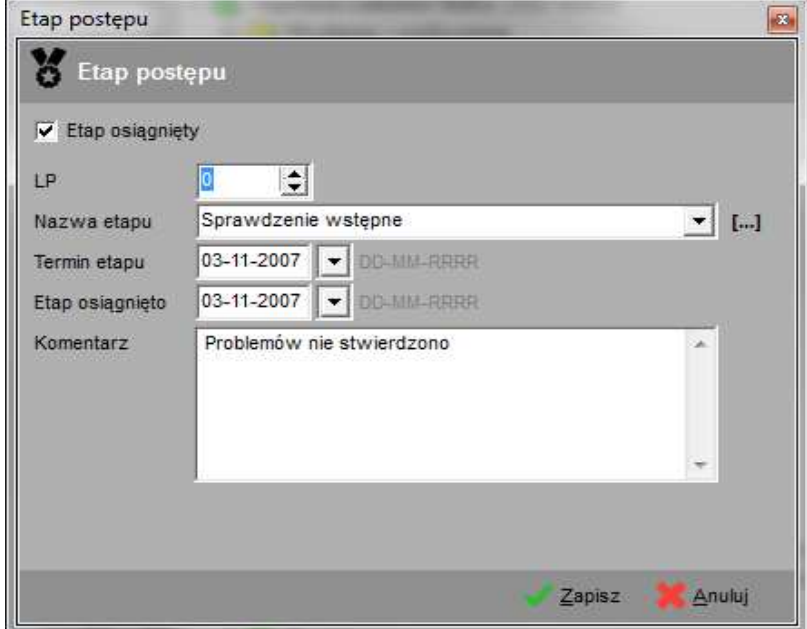

## **7.2.7 Członkowie projektu**

Zakładka ta służy do definiowania listy pracowników będących członkami danego projektu. Wprowadzając pracowników wskazujemy również grupę uprawnień jaka będzie im przysługiwała. Grupa uprawnień zdefiniuje ich rolę i dostęp do wykonywania poszczególnych operacji w danym projekcie. Listę pracowników możemy filtrować wybierając z listy "Wskaż zespół interesujący nas zespół pracowników (patrz 6.3.2 Edycja zespołów).

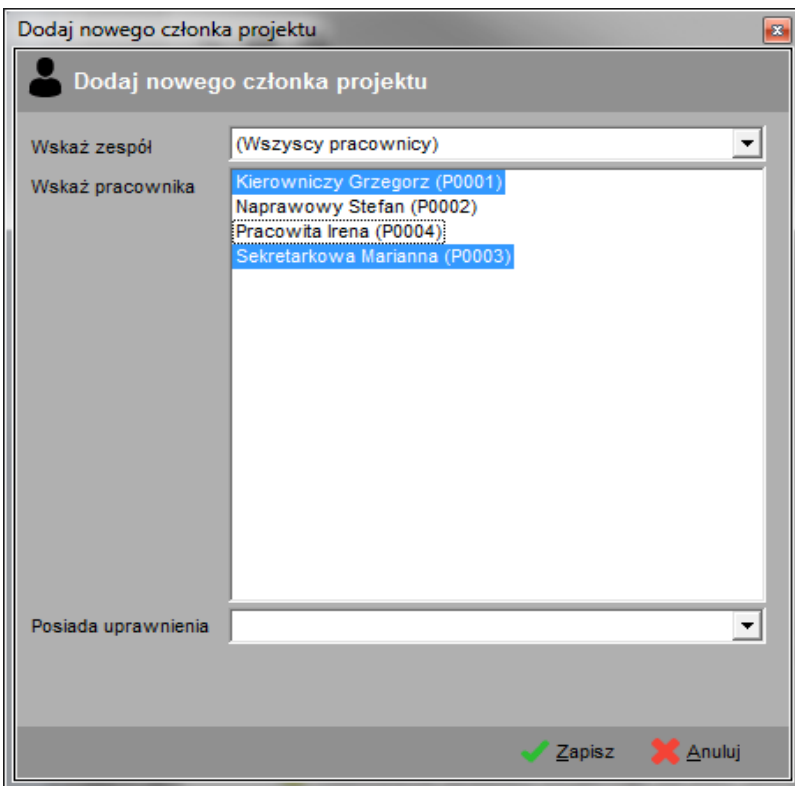

## **7.2.8 Czas pracy pracowników**

Menedżer posiada dostęp do rejestru czasu pracy wszystkich pracowników w firmie. Aby zapoznać się z czasem pracy danego pracownika, zmienić informacje o dacie rozpoczęcia lub zakończenia pracy nad zadaniem należy wybrać z listy rozwijanej umieszczonej powyżej tabeli żądanego pracownika.

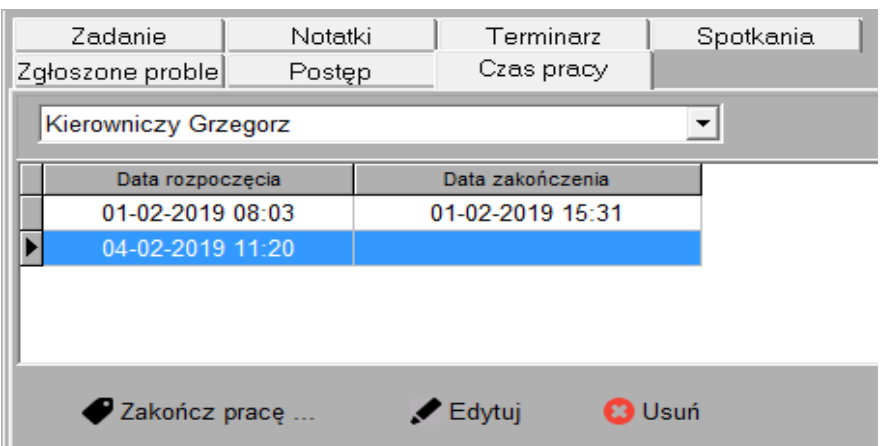

Aby ręcznie zmienić daty rozpoczęcia / zakończenia prac należy posłużyć się przyciskiem "Edytuj". Należy dokładnie podać zakres pracy od – do uwzględniając rzeczywisty czas pracy.

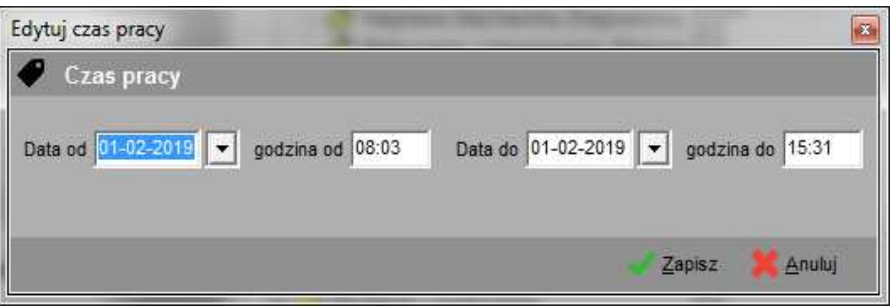

## **7.2 Wysyłanie wiadomości email**

Aby wysłać wiadomość email do grupy pracowników należy wybrać opcje "Wyślij wiadomość" z menu kontekstowego klikając prawym klawiszem myszy na zadanym elemencie w drzewie projektów. W zależności od wybranego elementu program automatycznie ustawi listę "Grupa pracowników" na członków projektu lub wszystkich pracowników. Możemy również ręcznie filtrować listę pracowników wybierając np. dany zespół.

Na liście odbiorców wiadomości znajdują się pracownicy należący do zadanej grupy i posiadający w kartotece osobowej adres email. Możemy wybrać jednego pracownika lub wielu używając klawisza <ctrl> lub <shift>.

Prawa część ekranu służy do edycji samej wiadomości. Z listy "Rodzaj wiadomości" wybieramy zdefiniowany wcześniej szablon.

Po kliknięciu przycisku "Wyślij email" wiadomość zostaje otworzona w domyślnym programie pocztowym zainstalowanym na komputerze, na którym uruchomiono program. Dzięki takiemu podejściu wiadomość wysyłana będzie zawsze z konta osoby, która pracuje z programem i dodatkowo będziemy mogli dowolnie sformatować wiadomość, dołączając załączniki lub dodatkowych adresatów.

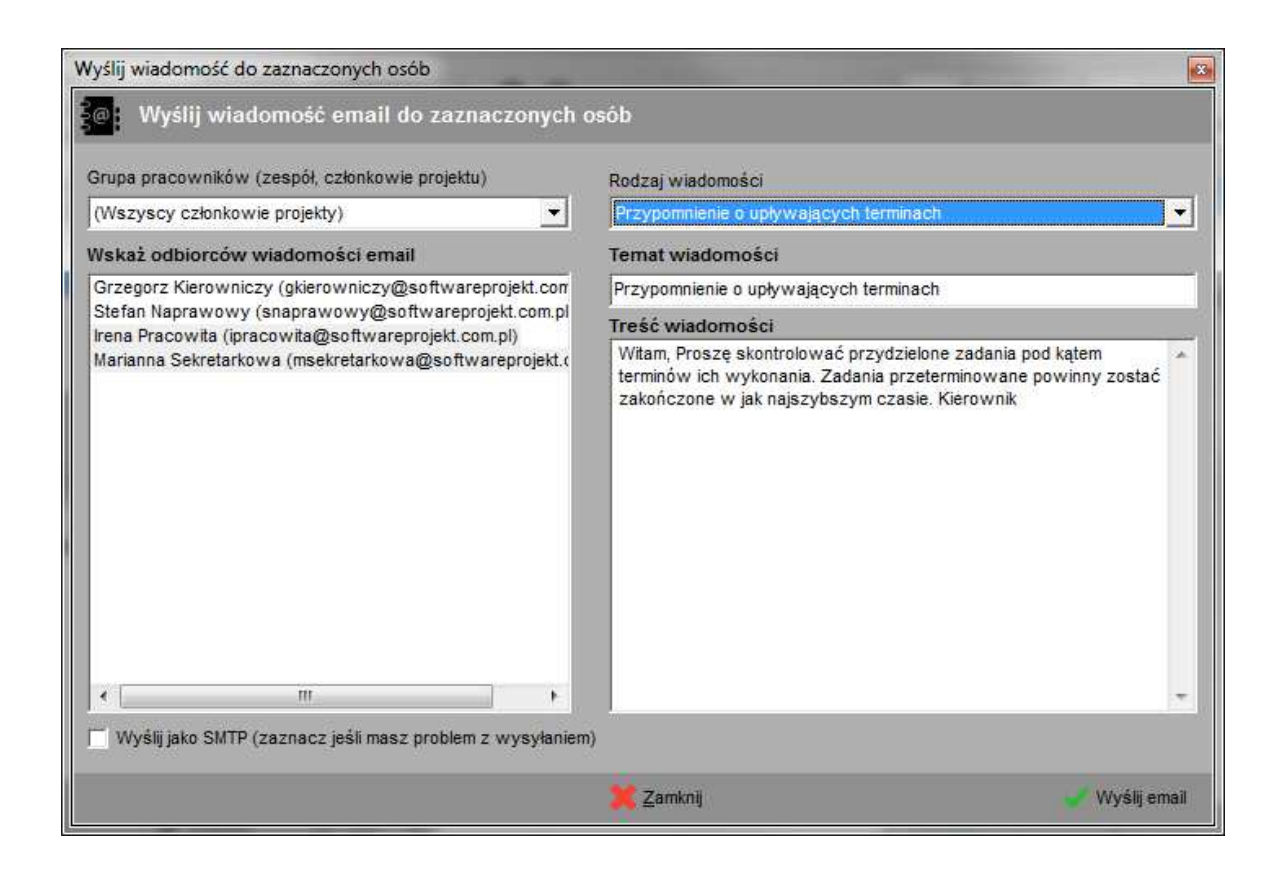

## **8. Praca z programem w roli Pracownika**

Zwykły pracownik nie pełniący roli menedżera posiada ograniczone uprawnienia co do widoczności i wykonywania pewnych czynności. Uprawnienia te definiowane są przez administratora / menedżera na zasadzie uprawnień globalnych stosowanych do wszystkich pracowników we wszystkich projektach oraz uprawnień w zależności od projektu. Ograniczenia uprawnień mogą obejmować następujące funkcje programu:

- **pracownik widzi tylko te projekty, których jest członkiem**
- **pracownik widzi zadania, do których jest przypisany (lub nie przypisane żadnej osobie, o ile wybrano stosowną opcje)**
- ukrywanie projektów o statusie "*w przygotowaniu*"
- możliwość wskazywania osoby przypisanej do zadania
- możliwość zmiany statusów poprzez operację w menu kontekstowym
- możliwość ręcznej edycji statusów elementów drzewa
- dodawanie, kopiowanie, usuwanie grup zadań
- dodawanie, kopiowanie, usuwanie zadań
- możliwość recznej edycji czasu pracy
- definiowanie i wysyłanie wiadomości email
- edycja słowników biblioteka
- edycja poszczególnych informacji na zakładkach w zależności od posiadanego statusu
- edycja kartoteki osobowej
- dostęp do raportów
- dostęp do terminarza zbiorczego
- dostep do swobodnej edycji rezerwacji zasobów (rezerwacje innych osób)
- dostęp do rejestru zleceń

## **8.1 Edycja drzewa projektów**

Zakres czynności możliwych do wykonania podczas edycji drzewa projektu definiuje administrator bądź menedżer poprzez definiowanie uprawnień.

## **8.1.1 Elementy typu "Projekty"**

Pracownik widzi tylko projekty, których jest członkiem, czyli jeśli jego osoba znajduje się w zakładce "Członkowie projektu" danego projektu. Wpis w tej zakładce określa również uprawnienia w elementach potomnych projektu – grupach zadań oraz zadaniach.

## **8.1.2 Elementy typu "Zadania"**

Pracownik widzi tylko te zadania, do których został przypisany. Innymi słowy jego osoba musi być wskazana w polu "Kto pracuje?". Jeśli pracownik posiada stosowne uprawnienia może po zakończeniu prac wskazać inną osobę jako pracownika odpowiedzialnego za wykonanie zadania. Wówczas zadanie zniknie z drzewa projektów u pracownika, który dokonał tej czynności.

## **8.2 Edycja danych szczegółowych**

To czy dany pracownik może dokonywać edycji wybranej tabeli wyznacza przyznane mu w projekcie uprawnienie.

## **8.2.1 Dane ogólne o elemencie**

Pracownik, o ile nie nadano mu takiego uprawnienia, nie może ręczne zmieniać informacji o danym statusie zadania.

## **8.2.2 Członkowie projektu**

Pracownik posiada jedynie wgląd w listę członków projektu. Nie może natomiast tej listy zmieniać – tj. dodawać nowych osób, zmieniać przypisane uprawnienia chyba że otrzyma takie uprawnienie w danym projekcie.

## **8.2.3 Czas pracy pracowników**

Pracownik posiada dostęp jedynie do swojego czasu pracy. Może "Startować zadanie" lub "kończyć zadanie" bez możliwości ręcznej edycji czy usuwania informacji. Dzięki temu zakładka ta może służyć do automatycznego rejestrowania czasu pracy.

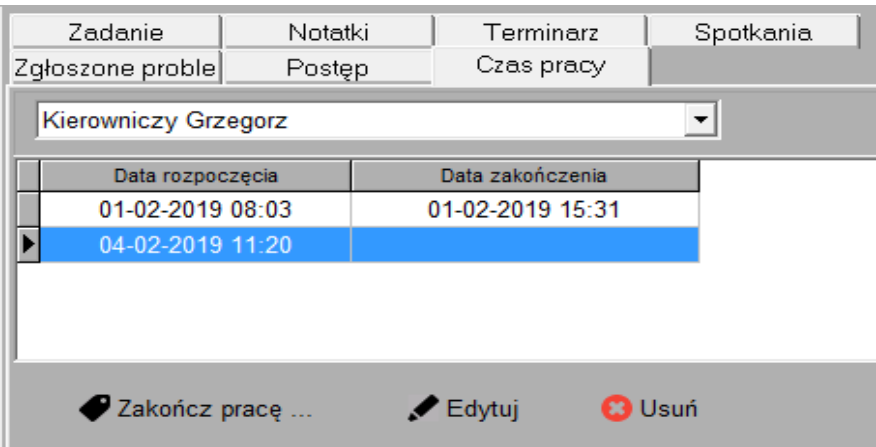

Istnieje jednak możliwość nadania pracownikom uprawnień do ręcznej edycji czasu pracy – patrz rozdział 5.2.2 Opcje globalne.

#### **9. Archiwum projektów**

W celu usprawnienia pracy z programem, zwiększenia szybkości pracy z drzewem projektów w programie istnieje możliwość przenoszenia do archiwum projektów np. już zakończonych. W tym celu administrator, menedżer lub zwykły pracownik (o ile nadano w opcjach stosowne uprawnienie) wskazuje na drzewie projektów konkretny projekt, klika lewy przycisk myszki i wybiera z menu kontekstowego opcję "Przenieś do archiwum...".

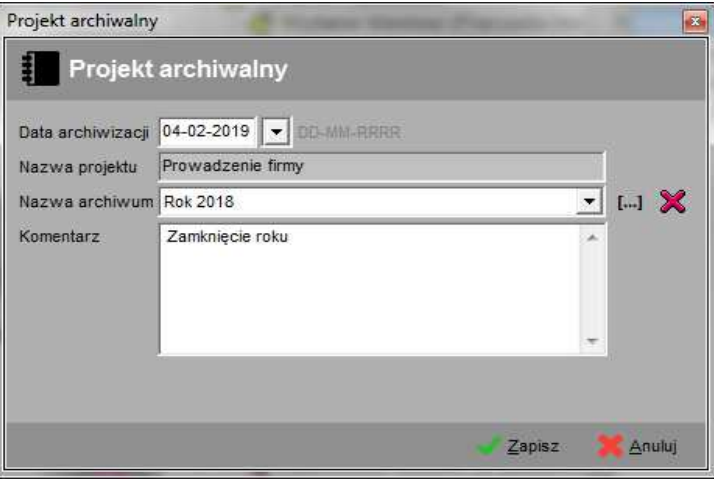

W oknie dialogowym, które ukarze się po wybraniu tejże opcji podajemy datę przeniesienia do archiwum, komentarz jak również możemy przypisać projekt do zadanej grupy archiwum (dzięki czemu możemy przykładowo grupować projekty w latach, miesiącach itp.).

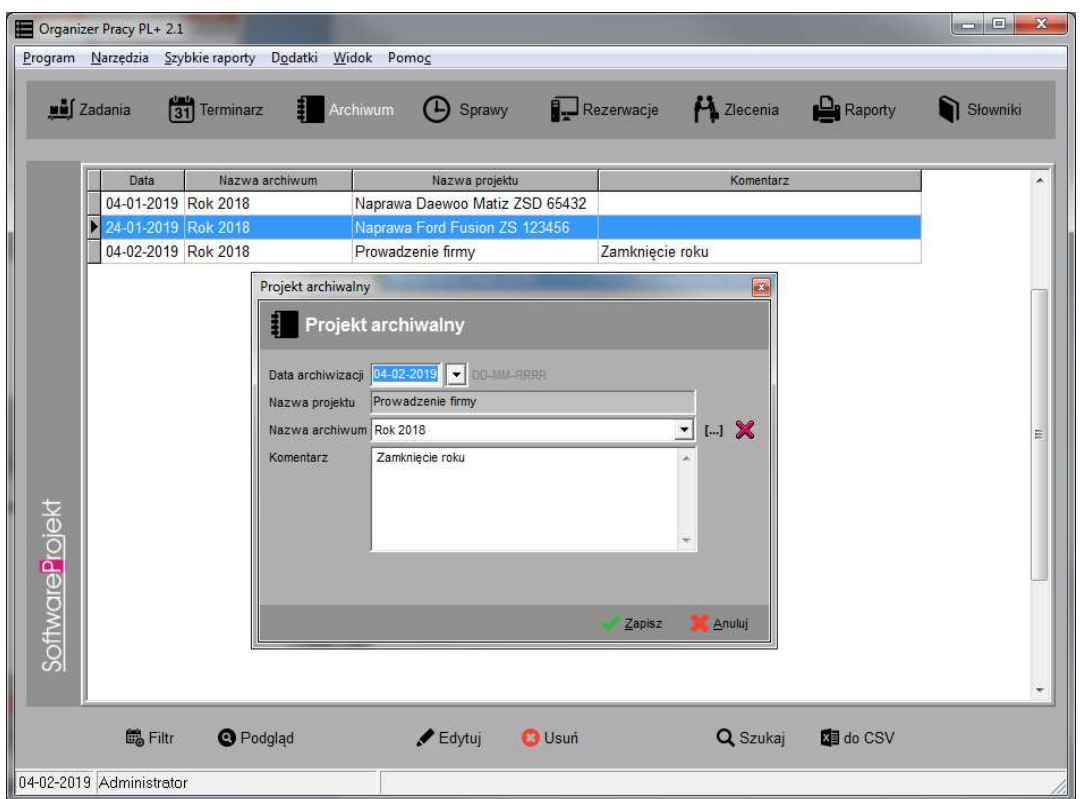

Po przeniesieniu projektu do archiwum użytkownicy posiadają dostęp tylko i wyłącznie do informacji o nazwach zarchiwizowanych projektów. Nie ma możliwości przeglądania szczegółów, sprawdzania terminów, czy też dokonywania wydruków.

Aby ponownie otrzymać dostęp do danych szczegółowych należy przywrócić projekt z archiwum. Wskazując konkretne archiwum wybieramy z menu kontekstowego opcję "przywróć z archiwum...". Po wybraniu tej opcji projekt ponownie pojawi się w drzewie projektów.

#### **10. Sprawy do załatwienia**

Każdy z użytkowników programu ma możliwość tworzenia swojej własnej listy ważnych spraw do załatwienia. Służy do tego opcja "Sprawy. Kierownicy prócz własnych zadań mogą również widzieć i edytować listę zadać poszczególnych pracowników. Administrator programu natomiast ma możliwość jedynie przeglądania i edycji listy spraw pracowników, nie posiada odrebnej listy.

Każde zadanie może zostać opatrzone stosownym terminem i priorytetem. Jeśli w ustawieniach programu włączymy stosowną opcję, wówczas program będzie automatycznie sprawdzał upływające terminy spraw jeszcze nie załatwionych.

U góry ekranu znajduje się przycisk z symbolem drukarki, który służy do drukowania listy zadań do realizacji.

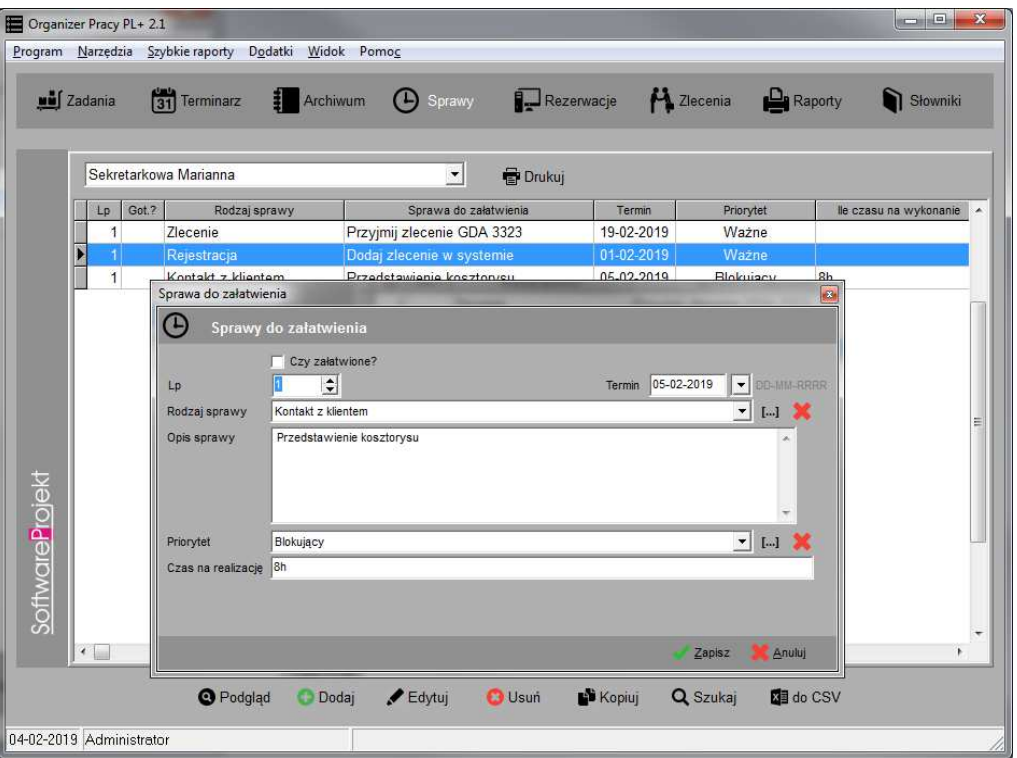

#### **11. Sprawdzanie terminów**

Program posiada kilka możliwości sprawdzania wyznaczonych terminów: sposób automatyczny, poprzez generowanie stosownych raportów oraz przeglądanie zbiorczych informacji o terminach.

Zwykły pracownik widzi tylko terminy dotyczące elementów do których posiada on uprawnienia.

#### **11.1 Terminarz globalny**

Do przeglądania zaplanowanych terminów służy opcja "Terminarz". Jest to tabela grupująca dostępne terminy z różnych elementów programu przypisanych do różnych projektów, zadań, itp.

Dla zwykłych pracowników w opcjach programu można wyłączyć możliwość edycji terminów z tego poziomu.

#### **11.2 Automatyczne sprawdzanie terminów**

Program posiada automatyczny mechanizm sprawdzania upływających terminów różnych elementów w programie takich jak:

- termin zakończenia projektu (dla projektów aktywnych)
- termin zakończenia zadania (dla projektów aktywnych)
- notatka na wskazany dzień (dla dowolnego statusu elementu, z którego pochodzi)
- zaplanowany termin (dla dowolnego statusu elementu, z którego pochodzi)
- zaplanowane spotkanie (dla dowolnego statusu elementu, z którego pochodzi)
- terminy krytyczne osiągnięcia danego postępu w pracach (dla dowolnego statusu elementu, z którego pochodzi)

Podczas startu programu sprawdzane są daty tychże elementów i jeśli któryś z terminów upłynął zostanie on wymieniony w oknie "sprawdzanie terminów". Kontrolę terminów można również uruchomić z poziomu programu wybierając z menu opcję "Narzędzia -> Sprawdź terminy". W tym przypadku analizowane są terminy dla elementów znajdujących się w drzewie projektów (uwzględniając ustawienia filtrów).

Należy pamiętać, iż podczas sprawdzania terminów nie są uwzględniane nieaktywne dane takie jak "notatki" z włączoną opcją "Notatka przeczytana", "postępy w pracach" z włączoną opcją "*etap osiągnięty*".

Mechanizm sprawdzania terminów można dowolnie konfigurować w opcjach programu – patrz 5.2.4 Sprawdzanie terminów.

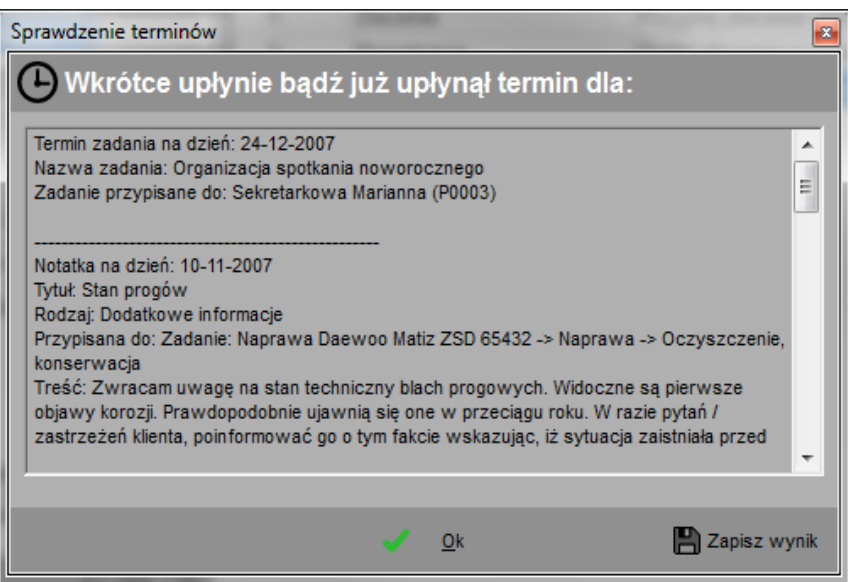

## **11.3 Sprawdzanie poprzez raporty**

Zaplanowane terminy możemy przeglądać również wykorzystując do tego celu generator raportów, o którym więcej w następnym rozdziale.

## **12. Raporty**

Generator raportów umożliwia tworzenie wielu różnorodnych raportów ułatwiających analizę pracy w firmie. Dostęp do generatora raportów (pomijając "szybkie raporty") posiadają menedżerowie i inni pracownicy o ile włączono odpowiednią opcje w ustawieniach programu "opcje programu -> opcje globalne".

#### **12.1 Raporty pracownika (Szybkie raporty):**

Funkcja "Szybkie raporty" wykorzystywana jest przez zwykłych pracowników i dotyczą zawsze zalogowanej osoby. Dostep do nich odbywa się poprzez menu "Szybkie raporty".

#### **12.1.1 Z czym zalegam?**

Jest to raport informujący pracownika o przypisanych do niego zadaniach, którym upłynął termin realizacji, a które nie zostały do tej pory zakończone.

## **12.1.2 Nad czym teraz pracuję?**

Jest to raport informujący pracownika o przypisanych do niego zadaniach, nad którymi obecnie pracuje i które nie zostały do tej pory zakończone.

## **12.2 Raporty menedżera**

Są to raporty umożliwiające tworzenie wielu różnorodnych zestawień ułatwiających analizę pracy w firmie. Dostęp do generatora raportów posiadają menedżerowie i inni pracownicy o ile włączono odpowiednią opcje w ustawieniach programu "opcje programu -> opcje globalne".

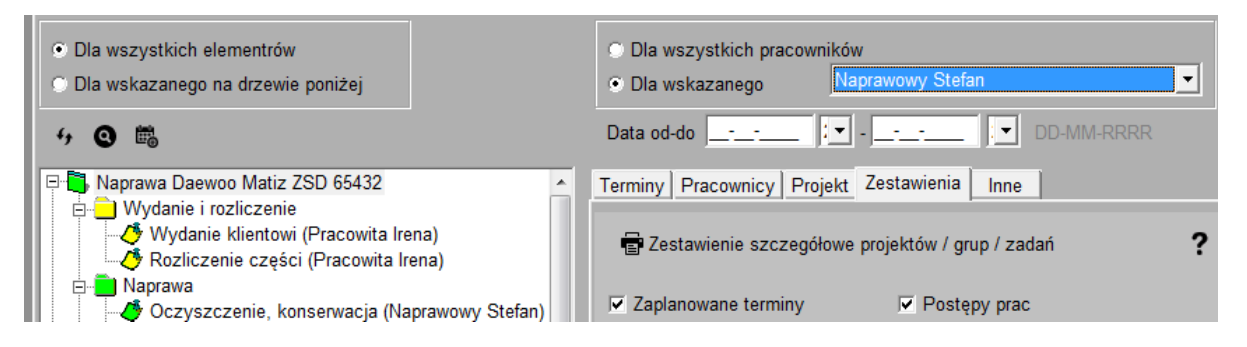

W górnej części ekranu generatora raportów znajduje się grupa filtrów. Należy pamiętać, iż nie wszystkie z nich wykorzystywane są w trakcie generowania danego raportu. Informacja o tym, który filtr zostanie użyty znajduje się w kolejnych rozdziałach. Możemy dowiedzieć się tego również klikając ikonę pytajnika znajdujący się przy nazwie każdego raportu.

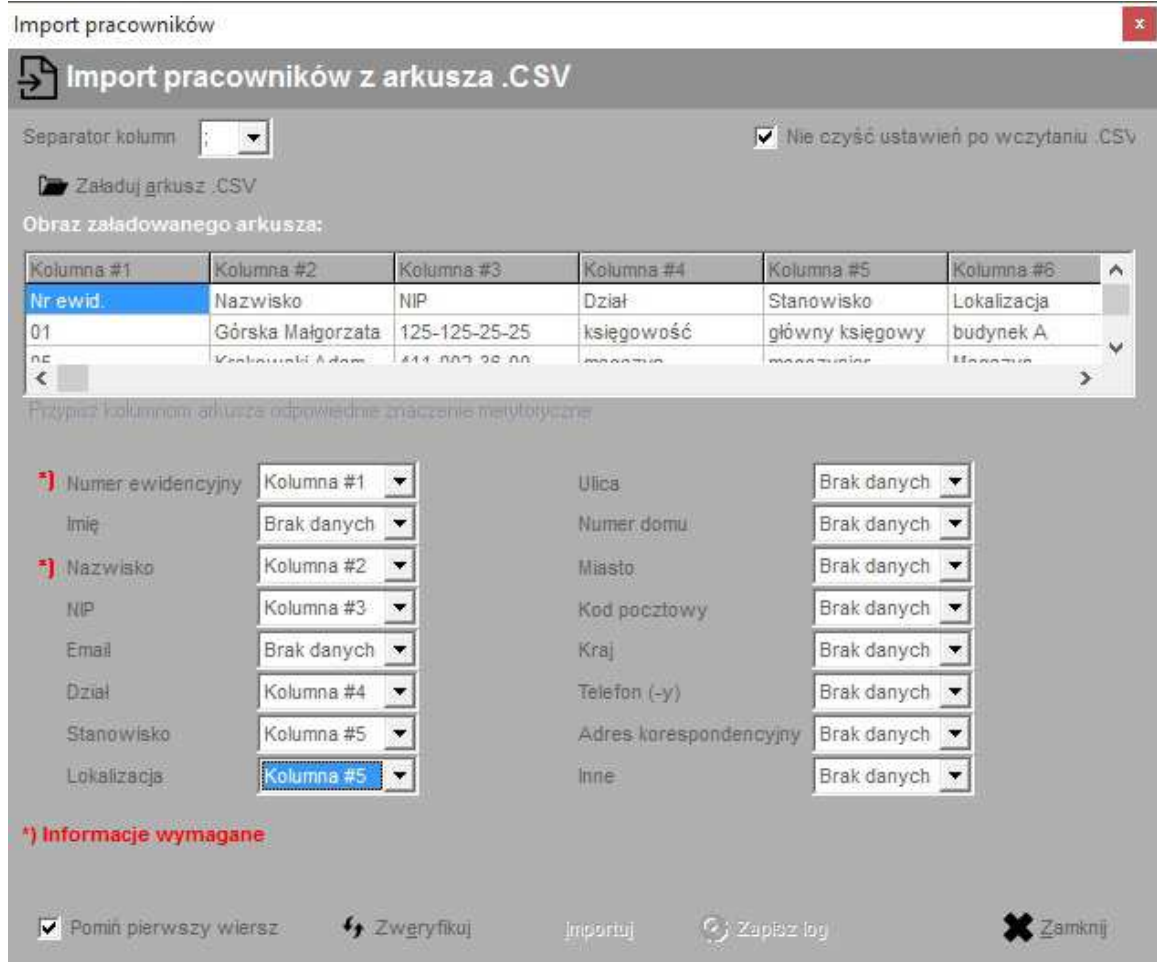

**12.2.1 Zestawienie terminów zaplanowanych w zadanym czasie**

Raport ten działa analogicznie do automatycznego sprawdzania terminów zaplanowanych, z tą różnicą iż wskazujemy przed wygenerowaniem raportu zakres dat od – do dla których chcemy dokonać sprawdzenia. Dodatkowo możemy wskazać konkretny element, np. projekt / zadanie dla którego chcemy sprawdzić terminy.

W raporcie uwzględniane są tylko aktywne terminy (np. notatka nieprzeczytana, spotkanie które się nie odbyło) oraz elementy, które znajdują się w drzewie projektów w filtrze (drzewo po lewo). Dla przykładu filtrując drzewo projektów tak, by widoczne były tylko projekty w przygotowaniu otrzymamy na raporcie tylko terminy dotyczące projektów w przygotowaniu.

## **12.2.2 Czas pracy pracowników**

Raport ten służy do kontroli czasu pracy pracowników w zadanym przedziale czasowym. Raport możemy zawęzić do jednego wybranego pracownika.

Obliczając czas pracy pracownika przyjęto zasadę, że jeśli w trakcie generowania raportu pracownik aktualnie pracuje nad danym zadaniem (ma ustawiony czas rozpoczęcia pracy, nie ma zaś ustawionego czasu zakończenia zadania) wówczas przeliczany jest czas od rozpoczęcia wykonywania zadania do chwili, w której raport był generowany.

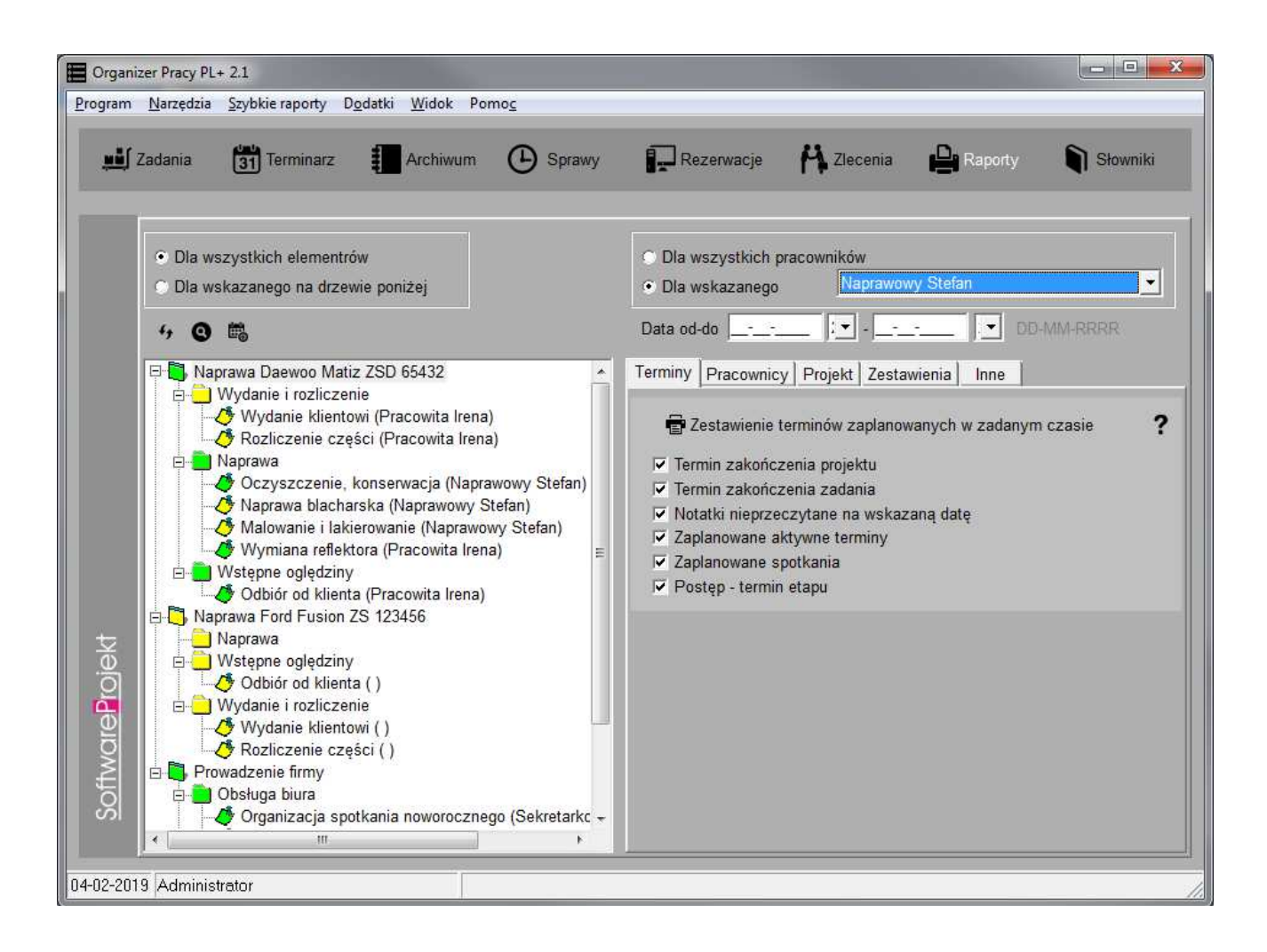

# **12.2.3 Pracownicy wolni (bez przypisanych zadań)**

Raport ten służy do wygenerowania listy pracowników, którzy nie posiadają przypisanego zadania o statusie "*w przygotowaniu*" lub "*aktywne*", a tym samym nie wykonują żadnej pracy.

## **12.2.4 Wydruk kartoteki osobowej**

Jest to zestawienie informacji o pracownikach z kartoteki osobowej. Raport możemy zawęzić do jednego wybranego pracownika.

#### **12.2.5 Pracownicy będący członkami wskazanego zespołu**

Wykorzystując ten raport możemy wygenerować listę pracowników należących do wskazanego zespołu. Przed wygenerowaniem raportu należy wskazać zadany zespół z listy zespołów.

#### **12.2.6 Podsumowanie informacji o projekcie(-ach)**

Jest to kompleksowy raport głównych informacji o projekcie (gdy wskażemy wybrany projekt w drzewie projektów) lub projektach. Zawiera on informacje o projektach, grupach i zadaniach ich obecnych statusach, pracownikach przypisanych do zadań, ich oraz czasem pracy jaki poświęcili do realizacji poszczególnych zadań jak i całego projektu. Raport uwzględnia również zawartość drzewa projektów, np. jeśli ukryliśmy zadania zakończone wówczas na raporcie nie ukaże się informacja o zadaniach zakończonych (sumaryczny czas pracy będzie liczony na podstawie widocznych zadań).

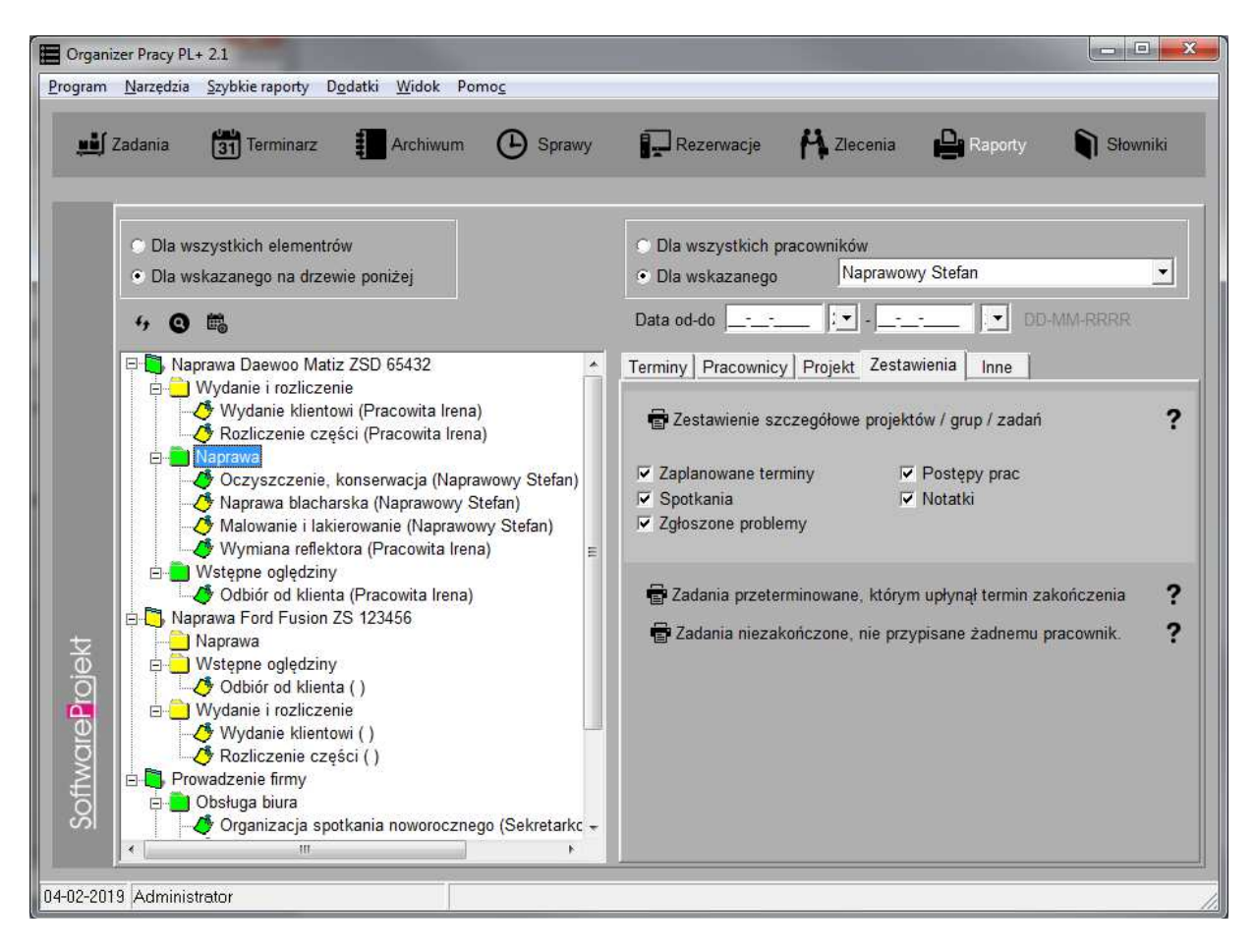

Obliczając czas pracy pracownika przyjęto zasadę, że jeśli w trakcie generowania raportu pracownik aktualnie pracuje nad danym zadaniem (ma ustawiony czas rozpoczęcia pracy, nie ma zaś ustawionego czasu zakończenia zadania) wówczas przeliczany jest czas od rozpoczęcia wykonywania zadania do chwili, w której raport był generowany.

#### **12.2.7 Zestawienie szczegółowe projektów / grup / zadań**

Jest to raport prezentujący dane pochodzące z wybranych tabel: zaplanowane terminy, spotkania, zgłoszone problemy, postępy w pracach, notatki. Jeśli w drzewie projektów wskażemy konkretny element w raporcie zostaną wykorzystane tylko informacje pochodzące z tego elementu.

Dodatkowo jeśli drzewo projektów zostanie przefiltrowane pod kątem statusów, np. tak by ukryć elementy o statusie "anulowane", wówczas na raporcie nie ukażą się informacje dotyczące elementów o statusie "anulowane".

#### **12.2.8 Zadania przeterminowane, którym upłynął termin zakończenia**

Jest to raport, który prezentuje listę tych zadań których termin zakończenia jest starszy od daty wygenerowania raportu. Dzięki niemu możemy dowiedzieć się które zadania przekroczyły swoje terminy realizacji i na których powinniśmy skupić nasze zasoby w celu ich jak najszybszego zakończenia.

#### **12.2.9 Zadania niezakończone, nie przypisane żadnemu pracownikowi**

Raport ten prezentuje listę zadań, które czekają na wykonanie, a które nie zostały jeszcze przypisane żadnemu pracownikowi. Dzięki niemu możemy ułatwić sobie zadanie podziału pracy w firmie.

#### **13. Rezerwacje zasobów**

Funkcja ta służy do przechowywania informacji na temat rezerwacji zasobów firmowych oraz planowania ich wykorzystania. Lista dostępnych zasobów edytowana jest z poziomu słowników programowych.

![](_page_46_Picture_87.jpeg)

## **13.1 Sprawdzanie dostępności zasobów**

Przy wykorzystaniu tej funkcji możemy sprawdzić czy dany zasób jest już zarezerwowany w danym czasie i czy możemy dokonać jego rezerwacji przypisując go danemu pracownikowi w podanym przedziale czasu.

![](_page_47_Picture_42.jpeg)

## **14. Rejestr zleceń**

Rejestr zleceń służy do zapisywania podstawowych informacji dotyczących zlecanych prac. Zlecenie może zostać sklasyfikowane według rodzaju oraz firmy zlecającej. Prócz numeru, nazwy oraz opisu zlecenia możemy również podać jego koszt a także daty kiedy zlecenie zostanie wykonane oraz termin do kiedy prace powinny zostać ukończone.

![](_page_48_Picture_95.jpeg)

Jeśli na liście stawek VAT brakuje danej wartości możemy dodać ją z poziomu słowników:  $...$ Słowniki  $\rightarrow$  Biblioteka  $\rightarrow$  Stawki VAT"

#### **15. Importowanie pracowników z arkusza .CSV**

W programie możliwe jest importowanie listy pracowników z zewnętrznych arkuszy kalkulacyjnych zapisanych w formacie .CSV. Bardzo popularny arkusz kalkulacyjny Microsoft Excel ® umożliwia zapisywanie informacji właśnie w formacie CSV. Pozwala to użytkownikowi modyfikować bądź nawet tworzyć takie zestawienia, a następnie importować je do programu.

Po wczytaniu do programu pliku .CSV (przycisk "Załaduj arkusz .CSV") wybieramy z listy umieszczonej w lewym górnym rogu ekranu symbol, którego użyto w arkuszu jako separatora kolumn. Symbol ten można wprowadzić ręcznie z klawiatury jeśli brakuje go na liście.

Na widocznej na ekranie liście znajduje się obraz załadowanego arkusza, wraz z oznaczeniem poszczególnych kolumn. W dwóch ostatnich kolumnach ("Zaimportowano?" oraz "Uwagi") umieszczane będą informacje o błędach weryfikacji danych oraz problemach, które pojawią się po zaimportowaniu arkusza.

W dalszym etapie przypisujemy do odpowiednich pól (takich jak: numer ewidencyjny, imię, nazwisko, itp.) poszczególne kolumny arkusza. W ten sposób informujemy program, w której kolumnie znajduje się pożądana informacja. Nie jest wymagane dokonanie przypisania do wszystkich informacji. Obowiązkowo należy przypisać kolumny do pól oznaczonych symbolem \*).

W kolejnym kroku należy dokonać weryfikacji poprawności informacji klikając przycisk "Zweryfikuj". Jeśli w danym wierszu arkusza pojawi się jakakolwiek nieścisłość lub błąd informacia o tym zostanie umieszczona w kolumnie "Uwagi" arkusza.

Po zweryfikowaniu arkusza klikamy przycisk "Rozpocznij import", który zapisze informacje z arkusza do tabeli pracownicy. I w tym przypadku po napotkaniu problemu jego opis znajdzie się w kolumnie "Uwagi" importowanego arkusza.

Na koniec możemy zapisać importowany arkusz (przycisk "Zapisz wynik w .CSV") wraz z informacjami o zaistniałych problemach również w arkuszu .CSV. Dzięki temu będziemy mogli usunąć wiersze z danymi już zaimportowanymi, skorygować błędy i wykonać import ponownie.

**Ważne:** Dla bezpieczeństwa należy ZAWSZE przed wykonaniem importu dokonać archiwizacji danych. Operacja importu jest niemożliwa do cofnięcia. W przypadku dużej ilości zaimportowanych danych i konieczności ich usunięcia z tabeli może okazać się, iż operacja ta jest bardzo kłopotliwa, a poszczególne dane trudne do odszukania.

**Ważne:** Przed zaimportowaniem danych należy upewnić się, że z programem nie pracuje ktoś inny.

## **16. Dodatkowe funkcje programu**

W programie znajduje się jeszcze kilka nieopisanych wcześniej funkcji. Najważniejsze z nich opisano poniżej.

- **Fiszka** przycisk "*Fiszka*" w górnej części ekranu. Jest to notatnik, w którym można zapisywać informacje tymczasowe. Jego zawartość czyszczona jest po zakończeniu pracy. Notatnik może być przydatny do zanotowania pewnych informacji, wyników obliczenia itp.
- **Notatnik** dostepny jest w menu "Narzedzia -> Notatnik". Można w nim zapisywać ważne sprawy. Podając termin notatki program poinformuje o niej w odpowiednim czasie. Notatki są informacjami globalnymi zapisywanymi w bazie danych i udostępniane wszystkim pracownikom na wszystkich komputerach z zainstalowanym programem.

![](_page_49_Picture_9.jpeg)

![](_page_49_Picture_10.jpeg)

- Najświeższe wiadomości dostępne w menu "Pomoc -> Pokaż najświeższe wiadomości". Funkcja ta pobiera z Internetu najnowsze informacje dotyczące programu Organizer Pracy PL+.
- **Informacje o aktualizacjach programu** dostępne w menu "Pomoc -> Sprawdź aktualizację programu". Za pomocą tej funkcji można sprawdzić czy nie ukazały się nowe dodatki lub aktualizacje programu.
- **Pomoc techniczna via Internet** to funkcja ułatwiająca powiadomienie nas o zaistniałych problemach. Ułatwi identyfikację problemu związanego z pracą i działaniem programu. Jeśli masz jakikolwiek problem z programem skorzystaj z tej funkcji.

Życzymy udanej i przyjemnej pracy z programem **Organizer Pracy PL+** Zespół **SoftwareProjekt**

Zapraszamy Państwa również do zainteresowania się naszymi pozostałymi programami komputerowymi. Zapraszamy na nasze strony internetowe i do pobrania darmowych wersji demo:

#### **Menedżer Pojazdów PL+**

Zarządzanie pojazdami, ewidencia przebiegu pojazdów, motogodziny, rozliczanie transportu i maszyn budowlanych, kilometrówka, analiza napraw, szkód komunikacyjnych i eksploatacji pojazdów w podziale na kierowców, rodzaje kosztów, trasy, powiadamianie o terminach ubezpieczeń, badaniach lekarskich, ważności winiet, terminie przeglądu gwarancyjnego, rejestr opon.

## **Ewidencja Wyposażenia PL+**

Ewidencja oprogramowania, komputerów, sprzętu i narzędzi w firmie a także naprawy oraz terminarz planowanych wydarzeń, np. przegląd gwarancyjny, wymiana materiałów eksploatacyjnych, itp. Kontrola odpowiedzialności pracowników za przydzielone im narzędzia i oprogramowanie.

#### **Obsługa Biura PL+**

Program wspomagający prowadzenie biura (sekretariatu) a w nim: rejestr korespondencji Wychodzącej / Przychodzącej, terminarz oraz organizer spotkań. Rejestr dokumentów, zamówień oraz zgłoszonych usterek. Książka odwiedzin, zarządzanie kluczami, przepustkami, książka adresowa, rejestr kontrahentów

#### **Domowe Finanse PL+**

Program ułatwiający kontrolowanie budżetu domowego i finansów osobistych. Kataloguje przychody i rozchody szeregując je według definiowanych przez użytkownika grup wydatków (wydatki na czynsz, kosmetyki, opłaty). Przechowuje informacje o zaciągniętych długach i pożyczkach. Umożliwia stworzenie listy wydatków zaplanowanych oraz sporządzenie na jej podstawie prognozy przyszłych rozchodów.

#### Więcej informacji na: **www.SoftwareProjekt.com.pl**

![](_page_51_Picture_11.jpeg)

lenedżer Pojazd

![](_page_51_Picture_12.jpeg)